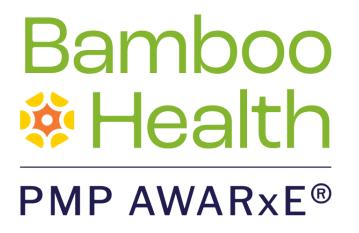

# Data Submission Guide for Dispensers

## Kansas Prescription Monitoring Program

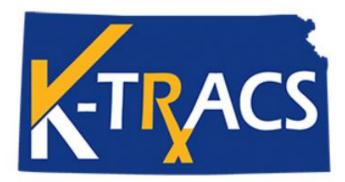

April 2024 Version 4.2

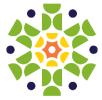

9901 Linn Station Road | Suite 500 | Louisville, KY 40223 | bamboohealth.com

# Table of Contents

| 1 | 1 Document Overview |                    |                                        |    |  |  |  |
|---|---------------------|--------------------|----------------------------------------|----|--|--|--|
| 2 | Data                | Collecti           | on and Tracking                        | 2  |  |  |  |
|   | 2.1                 | Data C             | ollection Requirements                 | 2  |  |  |  |
|   | 2.2                 | Report             | ing Requirements                       | 3  |  |  |  |
| 3 | Acce                | ssing Cle          | earinghouse                            | 5  |  |  |  |
|   | 3.1                 | Creatin            | ng Your Account                        | 5  |  |  |  |
|   | 3.2                 | Loggin             | g In to PMP Clearinghouse              | 10 |  |  |  |
| 4 | Data                | Submis             | sion                                   | 11 |  |  |  |
|   | 4.1                 | Timelin            | ne and Requirements                    | 11 |  |  |  |
|   | 4.2                 | Upload             | Specifications                         | 11 |  |  |  |
| 5 | Data                | Delivery           | y Methods                              | 12 |  |  |  |
|   | 5.1 Secure FTP      |                    |                                        |    |  |  |  |
|   | 5.2                 | Web Portal Upload  |                                        |    |  |  |  |
|   | 5.3                 | Manua              | l Entry (UCF)                          | 14 |  |  |  |
|   | 5.4                 | Zero R             | eports                                 | 17 |  |  |  |
|   |                     | 5.4.1              | Submit a Single-Click Zero Report      | 18 |  |  |  |
|   |                     | 5.4.2              | Create a New Zero Report               | 21 |  |  |  |
| 6 | Data                | Complia            | ance                                   | 23 |  |  |  |
|   | 6.1                 | File Listings      |                                        |    |  |  |  |
|   | 6.2                 | UCF Listings       |                                        |    |  |  |  |
|   | 6.3                 | Error C            | orrection Page                         | 27 |  |  |  |
|   |                     | 6.3.1              | View Records with Errors               | 27 |  |  |  |
|   |                     | 6.3.2              | Error Correction via PMP Clearinghouse | 27 |  |  |  |
|   |                     | 6.3.3              | Error Correction via File Submission   | 28 |  |  |  |
|   |                     | 6.3.4              | Error Correction via AWARxE (K-TRACS)  | 28 |  |  |  |
| 7 | Emai                | l Report           | S                                      | 30 |  |  |  |
|   | 7.1                 | File Fai           | led Report                             | 30 |  |  |  |
|   | 7.2                 | File Status Report |                                        |    |  |  |  |
|   | 7.3                 | Zero R             | eport Confirmation                     | 34 |  |  |  |

Do not copy or distribute without the express written permission of Bamboo Health.

| 8  | Mana  | aging Your Upload Account                           |
|----|-------|-----------------------------------------------------|
|    | 8.1   | Adding Users to Your Upload Account                 |
|    |       | 8.1.1 Changing Another User's Password              |
|    | 8.2   | Adding PMPs to Your Upload Account                  |
|    | 8.3   | Adding SFTP Access to an Upload Account             |
|    | 8.4   | Editing Your Upload Account42                       |
| 9  | Mana  | aging Your User Profile43                           |
|    | 9.1   | Editing Your Profile43                              |
|    | 9.2   | Changing Your Password44                            |
|    | 9.3   | Resetting Your Password45                           |
| 10 | Assis | tance and Support47                                 |
|    | 10.1  | Technical Assistance47                              |
|    | 10.2  | Administrative Assistance47                         |
| 11 | Docu  | Iment Information48                                 |
|    | 11.1  | Disclaimer48                                        |
|    | 11.2  | Change Log48                                        |
| Ap | pendi | x A: ASAP 4.2B Specifications50                     |
| Ар | pendi | x B: ASAP Zero Report Specifications66              |
| Ар | pendi | x C: SFTP Configuration                             |
| Ар | pendi | x D: Voiding Accepted Records via File Submission72 |
|    | Voidi | ing a File Submission with a Limited Data Set72     |

## 1 Document Overview

This document serves as a training guide and support manual for dispensers of Schedule II through Schedule IV controlled substances and drugs of concern in or into Kansas who use Bamboo Health's PMP Clearinghouse repository to report their dispensations. It includes such topics as:

- Reporting requirements for dispensers in the State of Kansas
- Data file submission guidelines and methods
- Creating a PMP Clearinghouse account
- Creating a data file
- Uploading or reporting data
- Understanding and correcting errors

This guide is intended for use by all dispensers in or into the State of Kansas required to report the dispensing of reportable drugs.

# 2 Data Collection and Tracking

### 2.1 Data Collection Requirements

This guide provides information regarding the State of Kansas prescription drug monitoring program (K-TRACS). The purpose of this program is to collect data on ALL Schedule II, III, and IV controlled substances, as well as drugs of concern dispensed in the State of Kansas or dispensed to an address in the State of Kansas.

K.S.A. 65-1683 requires the Kansas Board of Pharmacy (Board) to establish a Controlled Substances Prescription Electronic Reporting System. The statute requires a dispenser who delivers a controlled substance or drug of concern to report such dispensing to K-TRACS. The goal of developing this electronic system for reporting the dispensing of these prescriptions is to make information from the K-TRACS database available to healthcare professionals who are seeking to improve patient care and patient safety. K.S.A. 65-1685 allows certain individuals access to K-TRACS data for limited purposes. For example, prescribers and dispensers can access the prescription history data to help determine appropriate medical treatment and interventions but only for the purposes of providing medical or pharmaceutical care to a patient. In addition, the data may help identify patients who could benefit from referral to a pain-management specialist or those who are at risk for addiction and may be in need of substance use treatment.

Who is and is not required to report to K-TRACS can be found in the definition of "dispenser" in K.S.A. 65-1682 (b). "Dispenser" means a practitioner, pharmacy, or pharmacist who delivers a scheduled substance or drug of concern to an ultimate user, but does not include:

- 1. A licensed hospital pharmacy that distributes such substances for the purpose of inpatient hospital care;
- 2. A medical care facility as defined in K.S.A. 65-425 and amendments thereto, practitioner, or other authorized person who administers such a substance;
- 3. A registered wholesale distributor of such substances;
- 4. A veterinarian licensed by the Kansas board of veterinary examiners who dispenses or prescribes a scheduled substance or drug of concern;
- 5. A practitioner who has been exempted from the reporting requirements of this act in rules and regulations promulgated by the Board.

Entities exempted by regulation from reporting to K-TRACS are found in K.A.R. 68-21-2:

- If any medical care facility provides an interim supply of a reportable drug to an outpatient on an emergency basis when a prescription cannot be filled as authorized by K.A.R. 68-7-11, that facility shall be exempt from the reporting requirements. The interim quantity shall not exceed a 48-hour supply and, as described in K.A.R. 68-7-11(d) (2) (B), shall be limited to an amount sufficient to supply the outpatient's needs until a prescription can be filled. This exemption only applies to the outpatient emergency interim supply of drugs and not to other outpatient dispensing or supply activities of the medical care facility.
- If the dispenser does not monthly dispense more than 10 prescriptions for reportable drugs in Kansas or to an address in Kansas and is unable to automate submission of zero reports, a request for exemption from zero report requirements only may be submitted.
- If the dispenser does not dispense reportable drugs in Kansas or to an address in Kansas, a request for exemption from all reporting requirements may be submitted.

All requests for exemption must be completed online by pharmacists in charge (PICs) at <u>https://controlled-substance-reporting-</u> <u>waiver.pmpaware.net/kansas/waiver/index</u>. Dispensers must continue reporting until their exemption has been processed by K-TRACS staff. All exemptions must be renewed annually during the month of August.

If an exempt dispenser at any time decides to start dispensing reportable drugs in the state, the dispenser must notify the Board immediately and begin reporting to K-TRACS within 7 days.

A dispenser who knowingly fails to submit prescription monitoring information to K-TRACS as required by this act or knowingly submits incorrect prescription monitoring information shall be guilty of a severity level 10, nonperson felony.

If a dispenser usually dispenses reportable drugs in Kansas but has no dispensations to report, the dispenser must report this information to the Kansas State Board of Pharmacy by filing a Zero Report as described in the <u>Reporting</u> <u>Zero Dispensing</u> section of this guide. Zero reports must be filed by the end of the next business day.

### 2.2 Reporting Requirements

All dispensers of reportable drugs are required to collect and report prescription information. Except in instances of exemption, each dispenser shall file a report with the board for each reportable drug sold in Kansas or to an address in Kansas. This report shall be submitted by the end of the next business day from the day the drug is sold. (K.A.R. 68-21-2)

If you are a chain pharmacy, your data will likely be submitted from your home office. Please verify this with your home office. If you are an independent pharmacy or other entity, please forward the reporting requirements to your software vendor. They will need to create the data file, and they may be able to submit the data on your behalf. If not, follow the instructions provided in the <u>Data Submission</u> chapter of this document to submit the data.

Reportable "drugs of concern" are identified in K.A.R. 68-21-7 and include the following:

- Any product that contains all three of the following drugs: butalbital, acetaminophen, and caffeine
- Any compound, mixture, or preparation that contains any detectable quantity of ephedrine, its salts or optical isomers, or salts of optical isomers and is exempt from being reported to the statewide electronic logging system for the sale of methamphetamine precursors
- Any compound, mixture, or preparation that contains any detectable quantity of pseudoephedrine, its salts or optical isomers, or salts of optical isomers and is exempt from being reported to the statewide electronic logging system for the sale of methamphetamine precursors
- Promethazine with codeine
- Gabapentin

*Note:* Additions or deletions from the reportable "Drugs of Concern" list may happen periodically. These changes must go through the regulatory process in order to be added or deleted from this list. You will be notified of any changes that are made in the future.

# 3 Accessing Clearinghouse

This chapter describes how to create your PMP Clearinghouse account and how to log in to the PMP Clearinghouse web portal.

## 3.1 Creating Your Account

Prior to submitting data, you must create an account. If you are currently registered with the Bamboo Health PMP Clearinghouse system, you *do not* need to register for a new account—you will be able to add Kansas to your existing account for data submissions. If you have an existing PMP Clearinghouse account, please refer to Adding PMPs to Your Upload Account to add PMPs to your account.

#### Notes:

- Data from multiple pharmacies can be uploaded in the same file. For example, chain pharmacies may send in one file containing controlled substance dispensing information for all their pharmacies licensed in the State of Kansas. Therefore, chains with multiple stores need only to set up one account to upload a file.
- *PMP Clearinghouse allows users to submit data through the web portal via manual entry (UCF) or upload of ASAP files. For users who prefer an encrypted transfer method, SFTP access is also available. You may set up your SFTP account during the account creation process.*
- If you need to make changes to an existing PMP Clearinghouse upload account, please refer to <u>Managing Your Upload Account</u>.

Perform the following steps to create an account:

1. Open an internet browser window and navigate to the PMP Clearinghouse Account Registration page located at <u>https://pmpclearinghouse.net/registrations/new</u>.

| rofile Details      |             |                 | * Indicates Required Field |
|---------------------|-------------|-----------------|----------------------------|
| Email Address       |             | <b>.</b>        |                            |
| Password "          |             | Password confi  | mation *                   |
|                     |             |                 | ·········                  |
| ersonal Information |             |                 |                            |
| ersonal Information | Middle name |                 | Last name                  |
| First name <u>*</u> | Middle name | ation if found. | Last name                  |
| First name <u>*</u> |             | ation if found. | Last name <u>*</u>         |

2. Complete your Profile Details.

| Pr | ofile Details | * Indicates Required Field |
|----|---------------|----------------------------|
|    | Email Address |                            |
|    | Password "    | Password confirmation      |

a. Enter your current, valid email address in the Email Address field.

*Note:* The email address you provide here will act as your username when logging into the PMP Clearinghouse system.

b. Enter a password for your account in the **Password** field, then re-enter it in the **Password Confirmation** field. The password requirements are provided below.

Passwords must contain:

- At least eight (8) characters
- One (1) uppercase letter
- One (1) lowercase letter
- One (1) number
- One (1) special character, such as !, @, #, \$, etc.
- 3. Complete your Personal and Employer information, noting the following:
  - Required fields are marked with an asterisk (\*).

• You may be able to auto-populate your Personal and/or Employer information by entering your (or your employer's) **DEA**, **NPI**, and/or

**NCPDP** number, then clicking the search icon (<sup>Q</sup>). If the number you entered is found, your information will automatically be populated.

| First name <u>*</u>        | Middle name                          | Last name <u>*</u>                    |
|----------------------------|--------------------------------------|---------------------------------------|
| Searching for DEA or NPI   | vill autopopulate your information i | if found.                             |
| DEA                        |                                      | NPI                                   |
|                            | Q                                    | c                                     |
| nployer Information        |                                      |                                       |
| Name <u>*</u>              |                                      |                                       |
|                            |                                      |                                       |
| Address*                   |                                      | Address (continued)                   |
|                            |                                      |                                       |
| City                       | State "*                             | Postal Code                           |
|                            |                                      | · · · · · · · · · · · · · · · · · · · |
| Phone                      |                                      | Fax                                   |
|                            |                                      |                                       |
|                            | will autopopulate your information i | if found.                             |
| Searching for DEA or NPI   |                                      |                                       |
| Searching for DEA or NPI N |                                      | NCPDP                                 |

4. If secure file transfer protocol (SFTP) is required, complete the Data Submission section of the page.

#### Notes:

- If SFTP access is not required, you do not need to complete the Data Submission section and you may continue to step 5.
- You may add SFTP access to an existing account. Please refer to <u>Adding</u> <u>SFTP Access to an Upload Account</u> for complete instructions.

| Data Submission                                                                                                    |  |
|----------------------------------------------------------------------------------------------------|--|
| PMP Clearinghouse users are able to submit data through the web portal via manual entry or upload of ASAP files<br>Secure FTP (SFTP) access is available, and Real-Time submissions are also available in select states. |  |
| Enable SFTP Access                                                                                                    |  |
| Enable Real-Time Access                                                                                                    |  |
|                                                                                                    |  |

a. Click to select the Enable SFTP Access checkbox.

#### The SFTP access fields are displayed.

| PMP Clearinghouse users are able to submit data through the web portal via manual entry or upload of ASA<br>Secure FTP (SFTP) access is available, and Real-Time submissions are also available in select states. |                                                                                                    |  |  |  |  |
|----------------------------------------------------------------------------------------------------|----------------------------------------------------------------------------------------------------|--|--|--|--|
| 🖉 Ei                                                                                                    | e SFTP Access                                                                                                    |  |  |  |  |
| SFTP                                                                                                    | name                                                                                                    |  |  |  |  |
|                                                                                                    |                                                                                                    |  |  |  |  |
| SFTP                                                                                                    | word                                                                                                    |  |  |  |  |
|                                                                                                    |                                                                                                    |  |  |  |  |
| SFTP                                                                                                    | word Confirmation                                                                                                    |  |  |  |  |
|                                                                                                    |                                                                                                    |  |  |  |  |
|                                                                                                    | ust include at least 8 characters, including 1 capital letter, 1<br>tter, and 1 special character (such as !,@,#,\$) |  |  |  |  |
|                                                                                                    | e Real-Time Access                                                                                                   |  |  |  |  |

- b. Your SFTP Username is automatically generated using the first five characters of your employer's name + your employer's phone number. For example, if you entered "Test" as your employer's name and "555-555-5555" as your employer's phone number, your SFTP username would be *test555555555555555*.
- c. Enter a password for your SFTP account in the **SFTP Password** field, then re-enter it in the **SFTP Password Confirmation** field. The password requirements are provided below.

Passwords must contain:

- At least eight (8) characters
- One (1) uppercase letter
- One (1) lowercase letter
- One (1) number
- One (1) special character, such as !, @, #, \$, etc.

This password will be input into the pharmacy software so that submissions can be automated.

#### Notes:

- This password can be the same as the one previously entered under *Profile.*
- Unlike the Profile password (i.e., your user account password), the SFTP password does not expire.
- The URL to connect via SFTP is <u>submissions.healthcarecoordination.net</u>.

- Additional details on SFTP configuration can be found in <u>Appendix C:</u> <u>SFTP Configuration</u>.
- 5. In the Submission Destinations section of the page, select the PMP(s) for which you will be submitting data.
- 6. Click Submit.

The request is submitted to the PMP administrator for each of the PMPs you selected for data submission, and the Registration Information Overview page is displayed.

| <b>Thamle</b> fo    |                                                                                              |
|---------------------|----------------------------------------------------------------------------------------------|
| I nank you it       | or registering with PMP Clearinghouse, a service of PMP AWARxE.                              |
| A link to verify yo | our email address has been sent. You must confirm your email address before you can login to |
| PMP Clearinghou     | ise. Your data submission request has been sent to your requested state(s) for processing.   |
| Upon approval, y    | ou may begin submitting prescription data.                                                   |
| Profile             |                                                                                              |
| Email Addres        | s: testuser@bamboohealth.com                                                                 |
| Password: ***       | *****                                                                                        |
| DEA Number          | :                                                                                            |
| NPI Number:         |                                                                                              |
| Full Name:: Te      | est User                                                                                     |
| Employer            |                                                                                              |
| Name: Bambo         | po Health                                                                                    |
| DEA Number          | :                                                                                            |
| NCPDP Numb          | er::                                                                                         |
| Address: 123        | Main St Anywhere KY 40223                                                                    |
| Phone: 55555        | 55555                                                                                        |
| Fax:                |                                                                                              |
| Data Accept         | ance                                                                                         |
|                     | <b>:: SFTP Access?</b> No                                                                    |
| SFTP Account        |                                                                                              |
|                     | count: Real-Time Access? No                                                                  |

#### 7. Click Continue.

The PMP Clearinghouse Login page is displayed; however, you will not be able to log in until your account has been approved. Once the PMP administrator has approved your request, you will receive a welcome email instructing you to confirm your account. Follow the instructions in the email to confirm your account and begin submitting data to PMP AWARxE.

## 3.2 Logging In to PMP Clearinghouse

1. Open an internet browser window and navigate to the PMP Clearinghouse Login page located at <u>https://pmpclearinghouse.net/users/sign\_in</u>.

| Logi     |                                    |
|----------|------------------------------------|
| Emai     | Address                            |
| LIIIdi   | Address                            |
|          |                                    |
| -        |                                    |
| Pass     | word                               |
|          |                                    |
|          |                                    |
|          | Login                              |
|          | Create an Account                  |
|          |                                    |
| Help     |                                    |
| Forgo    | t your password?                   |
|          | receive confirmation instructions? |
| Distant. | receive unlock instructions?       |

- 2. Enter the email address you used to create your account in the **Email Address** field.
- 3. Enter your password in the **Password** field.

*Note:* If you have forgotten your password, have completed your registration but did not receive the account confirmation email, or your account has been locked and you did not receive the email with instructions for unlocking your account, please refer to the links in the Help section of the page. For detailed instructions on resetting your password, refer to <u>Resetting Your Password</u>.

4. Click Login.

The PMP Clearinghouse home page is displayed.

| PMP Clearinghou     | se 🚯 File Submissions 🖹 UCF Submissio   |       |         |                            |           |           |                  |        |               |      |
|---------------------|-----------------------------------------|-------|---------|----------------------------|-----------|-----------|------------------|--------|---------------|------|
| File Listings       | File Listings 💌 File Upload             |       |         |                            |           |           |                  |        |               |      |
| File Listings       | Data File Submissions Status (Last 30 D | ays)  |         |                            |           |           |                  |        |               |      |
| Show 10 ¢ ent       | ies                                     |       |         |                            |           |           | Advanced Options | Search |               | ø    |
| File                |                                         | State | Records | Warnings                   | Errors 11 | Submitted | 11               | Status | Status Report |      |
|                     |                                         |       | N       | No data available in table |           |           |                  |        |               |      |
| Showing 0 to 0 of 0 | Showing 0 to 0 of 0 entries             |       |         |                            |           |           |                  |        |               |      |
|                     |                                         |       |         |                            |           |           |                  |        | Previous      | Next |

## 4 Data Submission

This chapter provides information and instructions for submitting data to the PMP Clearinghouse repository.

### 4.1 Timeline and Requirements

- Pharmacies and software vendors can establish submission accounts upon receipt of this guide. See <u>Creating Your Account</u> for more information.
- You can begin submitting data to PMP Clearinghouse as soon as your account has been created.
- As of November 1, 2023, dispensers are required to report their data by the end of the next business day from the day the drug is sold. Data should be reported in accordance with the guidelines outlined under <u>Reporting</u> <u>Requirements</u>.

## 4.2 Upload Specifications

As of November 1, 2023, the State of Kansas requires files to be submitted in ASAP 4.2B as defined in <u>Appendix B: ASAP 4.2B Specifications</u>. Files for upload should be named in a unique fashion, with a prefix constructed from the date (YYYYMMDD) and a suffix of ".dat". An example file name would be "20220415.dat". All of your upload files will be kept separate from the files of others.

Reports for multiple pharmacies can be in the same upload file in any order.

Prescription information must be reported by the end of the next business day from the day the prescription is sold, unless an exemption has been obtained from the Kansas State Board of Pharmacy.

# 5 Data Delivery Methods

This chapter provides information about data delivery methods you can use to upload your controlled substance reporting data file(s) to PMP Clearinghouse.

For quick reference, you may click the desired hyperlink in the following table to view the step-by-step instructions for your chosen data delivery method:

| Delivery Method    | Page |
|--------------------|------|
| Secure FTP         | 12   |
| Web Portal Upload  | 13   |
| Manual Entry (UCF) | 14   |
| Zero Reports       | 17   |

#### 5.1 Secure FTP

If you are submitting data to PMP Clearinghouse using SFTP, you must configure individual subfolders for the PMP systems to which you are submitting data. These subfolders must be created in the *homedir/directory* folder, which is where you are directed once authenticated, and **should be named using the PMP abbreviation (e.g., DC, GU, KS, MS, PR, etc.).** Data files not submitted to a PMP subfolder will be required to have a manual PMP assignment made on the File Listings page. Please refer to PMP Subfolders for additional details on this process.

1. If you do not have a PMP Clearinghouse account, perform the steps in <u>Creating Your Account</u>.

Or

- 2. If you have a PMP Clearinghouse account but have not enabled SFTP access, perform the steps in <u>Adding SFTP Access to an Upload Account</u>.
- 3. Prepare the data file(s) for submission, using the ASAP specifications described in <u>Appendix B: ASAP 4.2B Specifications</u>.
- 4. SFTP the file to submissions.healthcarecoordination.net.
- 5. When prompted, enter the username and password you created when setting up the SFTP account.
- 6. Place the file in the appropriate PMP-abbreviated directory.
- 7. You can view the results of the transfer/upload on the Submissions page in PMP Clearinghouse.

*Note:* If you place the data file in the root directory and not a PDMP sub-folder, a symbol with a mouse over hint of "*Determine PMP*" is displayed on the *File Status* page, and you will be prompted to select a destination PMP to which the data should be sent.

## 5.2 Web Portal Upload

- 1. If you do not have an account, perform the steps in Creating Your Account.
- 2. Prepare the data file(s) for submission, using the ASAP specifications described in <u>Appendix B: 4.2B Specifications</u>.
- 3. Log in to PMP Clearinghouse.
- 4. From the home page, click **File Upload** tab.

| File Listings |                                                           |         |         |          |        |                       |        |               |  |  |  |
|---------------|-----------------------------------------------------------|---------|---------|----------|--------|-----------------------|--------|---------------|--|--|--|
| File Listing  | File Listings Data File Submissions Status (Last 30 Days) |         |         |          |        |                       |        |               |  |  |  |
| Show 10 ¢     | how 10 ¢ entries D Advanced Options * Search              |         |         |          |        |                       |        |               |  |  |  |
| Account 11    | File                                                      | State 💷 | Records | Warnings | Errors | Submitted 11          | Status | Status Report |  |  |  |
| PillPack      | pdmp_OH_20220110082508.DAT                                | ОН      | 5       |          |        | 01/10/2022<br>09:23AM | ~      | Report        |  |  |  |
| PillPack      | pdmp_NC_20220110082508.DAT                                | NC      | 3       |          |        | 01/10/2022<br>09:22AM | ~      | Report        |  |  |  |
| PillPack      | pdmp_NJ_20220110082508.DAT                                | NJ      | 11      |          |        | 01/10/2022<br>09:22AM | ~      | Report        |  |  |  |

The File Upload page is displayed.

| E Listings         | File Upload           |                                                                                        |
|--------------------|-----------------------|----------------------------------------------------------------------------------------|
| File Uplo          | ad                    |                                                                                        |
| Submit New         | File For Consolio     | dation                                                                                 |
| Use this screen to | submit files to the P | MP system.                                                                             |
| How to Upload Y    | our Files             |                                                                                        |
| 2. Click the "Uplo | ad" button to begin   | a file on your local computer<br>the uploading process.<br>hen the upload is finished. |
| Select a PMP.      |                       | -                                                                                      |
| File Upload:       |                       | _                                                                                      |
|                    |                       |                                                                                        |
| Browse             |                       |                                                                                        |
| Upload             |                       |                                                                                        |

- 5. Select the PMP to which you are submitting the file from the drop-down list in the **Select PMP** field.
- 6. Click the **Browse** button, located next to the **File Upload** field, and select the file you created in step 2.
- 7. Click Upload.

A message is displayed prompting you to confirm the submission.

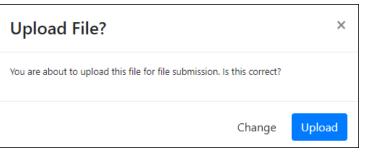

8. Click Upload to continue with the file submission.

Your file is uploaded, and you can view the results of the upload on the File Listings page.

*Note:* When uploading a file, the file name must be unique. If the file name is not unique, a message is displayed indicating that the file name has already been taken.

### 5.3 Manual Entry (UCF)

You can manually enter your prescription information into the PMP Clearinghouse system using the Universal Claim Form (UCF) within the PMP Clearinghouse web portal. This form allows you to enter patient, prescriber, dispenser, and prescription information.

Please refer to <u>Reporting Requirements</u> for the complete list of reporting requirements.

- 1. If you do not have an account, perform the steps in Creating Your Account.
- 2. Log in to PMP Clearinghouse.
- 3. Click UCF Submissions.

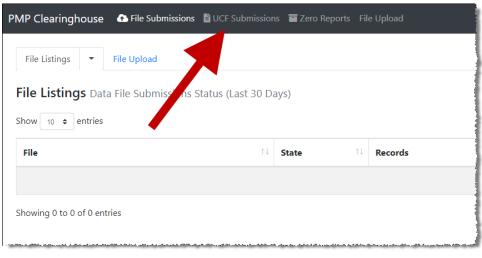

The UCF Listings page is displayed.

| UCF Listings Manage Claim Forms New Claim Form |          |          |           |        |  |  |  |  |
|------------------------------------------------|----------|----------|-----------|--------|--|--|--|--|
| JCF Listings                                   |          |          |           |        |  |  |  |  |
| Show 10 = entries Search                       |          |          |           |        |  |  |  |  |
| Created at 1                                   | State 14 | Warnings | Errors 14 | Status |  |  |  |  |
| 01/15/2019 02:13 PM                            | KS       | 0        | 0         | ~      |  |  |  |  |
| 01/17/2019 07:38 PM                            | KS       | 0        | 0         | ×      |  |  |  |  |
| 01/28/2019 03:51 PM                            | CR       | 0        | 0         | ×      |  |  |  |  |
| 01/28/2019 04:04 PM                            | CR       | 0        | 0         | ×      |  |  |  |  |
| 01/28/2019 04:07 PM                            | CR       | 0        | 0         | ×      |  |  |  |  |
| 01/28/2019 04:11 PM                            | CR.      | 0        |           |        |  |  |  |  |

4. Click **New Claim Form**, located at the top of the page. The **Create Universal Claim Form** page is displayed.

| PMP            | * Indicates Required |
|----------------|----------------------|
| Pmp            |                      |
| Select a PMP   | •                    |
| Patient        |                      |
| Patient Animal |                      |
| First Name     | Last Name            |
|                |                      |
| Date of Birth  | Gender               |
| MM/DD/YYYY     | Unknown              |
| Phone Number   |                      |

- 5. Select the PMP to which you are submitting data from the drop-down list in the **Select PMP** field.
- 6. Complete the required fields.

Notes:

- An asterisk (\*) indicates a required field.
- If you are entering a compound, click the Compound checkbox in the Drug Information section of the page, complete the required fields for the first drug ingredient, then click Add New to add additional drug

| rug Information     |   |  |
|---------------------|---|--|
| Compound            |   |  |
| NDC Number <u>*</u> |   |  |
|                     |   |  |
| Quantity <u>*</u>   |   |  |
|                     |   |  |
| Units               |   |  |
|                     | • |  |
| Remove              |   |  |
|                     |   |  |

Once you have completed all required fields, click Save.
 The Submit Now button is displayed at the top of the page.

| Edit Universal Claim Form                                                                                                    |                                                                                                    |
|----------------------------------------------------------------------------------------------------|----------------------------------------------------------------------------------------------------|
| You may submit this form at any time.                                                                                                    |                                                                                                    |
| This claim form is not completely processed until submitted. Please review<br>and edit the form, or click "Submit Now" to process the form. | N                                                                                                    |
| Submit Now                                                                                                    |                                                                                                    |
| Form has been successfully created.                                                                                                    | <                                                                                                    |
|                                                                                                    | You may submit this form at any time.<br>This claim form is not completely processed until submitted. Please review<br>and edit the form, or click "Submit Now" to process the form.<br>Submit Now |

8. Click **Submit Now** to continue with the data submission process.

A message is displayed prompting you to confirm the data submission.

| pmpclearinghouse.net says             |    |        |
|---------------------------------------|----|--------|
| Are you sure you are ready to submit? |    |        |
|                                       | ок | Cancel |
|                                       |    |        |

9. Click OK.

Ne

Your data will be validated upon submission. If there are any errors on the UCF form, they are highlighted in red at the top of the page.

| <b>U</b> ( | CF Submissions 🧧 Zero Reports File Upload                                                                                                |  |
|------------|----------------------------------------------------------------------------------------------------|--|
| ew C       | Claim Form                                                                                                    |  |
|            |                                                                                                    |  |
|            | The form was not submitted because of 27 error(s)                                                                                        |  |
|            |                                                                                                    |  |
|            | Edit Universal Claim Form                                                                                                    |  |
|            | You may submit this form at any time.                                                                                                    |  |
|            | This claim form is not completely processed until submitted. Please review and edit the form, or click "Submit Now" to process the form. |  |
|            | Submit Now                                                                                                    |  |
|            |                                                                                                    |  |

*Note:* If there are no errors, you are returned to the Submitted Claim Forms page and your report is listed there.

- 10. Correct the indicated errors, then repeat steps 7–9.
- 11. Once your data has been successfully submitted, your report is listed on the UCF Listings page.

| UCF Listings Manage Claim Forms New Claim Form |                          |          |        |           |  |  |  |  |
|------------------------------------------------|--------------------------|----------|--------|-----------|--|--|--|--|
| UCF Listings                                   |                          |          |        |           |  |  |  |  |
| Show 10 C entries                              | Show 10 C entries Search |          |        |           |  |  |  |  |
| Created at                                     | State 11                 | Warnings | Errors | Status 11 |  |  |  |  |
| 01/15/2019 02:13 PM                            | KS                       | 0        | 0      | ~         |  |  |  |  |
| 01/17/2019 07:38 PM                            | KS                       | 0        | 0      | <b>~</b>  |  |  |  |  |
| 01/28/2019 03:51 PM                            | CR                       | 0        | 0      | ×         |  |  |  |  |
| 01/28/2019 04:04 PM                            | CR                       | 0        | 0      | <b>~</b>  |  |  |  |  |
| 01/28/2019 04:07 PM                            | CR                       | 0        | 0      | <b>~</b>  |  |  |  |  |
| 01/28/2019 04:11 PM                            |                          | 0        |        |           |  |  |  |  |

### 5.4 Zero Reports

If you have no dispensations to report for the preceding reporting period, you must report this information to the Kansas State Board of Pharmacy.

You may submit your zero report through the PMP Clearinghouse web portal by following the steps below or via SFTP using the ASAP Standard for Zero Reports. For additional details on submitting via SFTP, please refer to <u>Appendix B: ASAP</u> <u>Zero Report Specifications</u>.

You may submit zero reports through the PMP Clearinghouse web portal using one of the following methods:

• Submit a single-click zero report

<u>Create a new zero report</u>

#### 5.4.1 Submit a Single-Click Zero Report

Single-click zero reporting allows you to create a profile for the pharmacy that includes its identifiers (e.g., DEA, NPI, NCPDP), so you do not have to enter it each time you submit a zero report.

To create a pharmacy profile and begin submitting single-click zero reports:

- 1. If you do not have an account, perform the steps in <u>Creating Your</u> <u>Account</u>.
- 2. Log in to PMP Clearinghouse.
- 3. Click Zero Reports.

| PMP Clearinghouse         | File Submissions    | UCF Submission    | s 🔳 Zero Rep | orts File | e Upload |  |
|---------------------------|---------------------|-------------------|--------------|-----------|----------|--|
| File Listings 🔻           | File Upload         | •                 |              |           |          |  |
| File Listings Data        | File Submissions St | tatus (Last 30) a | ays)         |           |          |  |
| Show 10 \$ entries        |                     |                   |              |           |          |  |
| File                      |                     | ţţ                | State        | ţ↓        | Records  |  |
|                           |                     |                   |              |           |          |  |
| Showing 0 to 0 of 0 entri | ies                 |                   |              |           |          |  |
|                           |                     |                   |              |           |          |  |

#### The Zero Report Listings page is displayed.

| ero Reports Listings        |         |               |             |        |                  |               |                                                   |                       |
|-----------------------------|---------|---------------|-------------|--------|------------------|---------------|---------------------------------------------------|-----------------------|
| 5how 25 \$ entries          |         |               |             |        |                  |               | Advanced Options   Search                         |                       |
| Account                     | State 1 | Start<br>Date | End<br>Date | NCPDP  | DEA 11           | NPI 1         | ASAP File                                         | Date<br>Submitted     |
| BASE HOME INFLIGEN          | AL      | 01/16/2020    | 01/16/2020  | 110000 | <b>B</b> ENTHERN | 1027001145000 |                                                   | 01/16/2020 5:13<br>PM |
| Hillinger Plannary, Systems | AL      | 01/16/2020    | 01/16/2020  |        | PERCOON          |               | milia 754528874824 milia malfa AL 2628114, 244-34 | 01/16/2020 5:04<br>PM |

4. Click the **Create Zero Report** tab.

The Create Zero Report page is displayed.

Note: Submit a Single Click Zero Report is selected by default.

| Zero Reports Listings Crea                                                                             | ite Zero Report             |                           |                                     |                   |                         |                                                                 |
|----------------------------------------------------------------------------------------------------|-----------------------------|---------------------------|-------------------------------------|-------------------|-------------------------|-----------------------------------------------------------------|
| Create Zero Report                                                                                     |                             |                           |                                     |                   |                         |                                                                 |
| <ul> <li>Submit a Single Click Zero</li> <li>Create new Zero Report</li> </ul>                         | Report                      |                           |                                     |                   |                         |                                                                 |
| Create Single Click Zero Repor<br>Below are the pharmacies you ha<br>have to enter it each time you su | ave configured for single-c | lick reporting. Setting u | p pharmacies here will allow you to | ) create a profil | le for the pharmacy tha | at includes its identifiers (e.g. DEA, NPI, NCPDP) so you don't |
| NOTE: The time frame for "Today                                                                        | " or "Yesterday" is 00:00-2 | 3:59:59 and based upor    | the time zone set for your accoun   | t profile at the  | time of submission.     |                                                                 |
| Add New Pharmacy                                                                                       |                             |                           |                                     |                   |                         |                                                                 |
|                                                                                                    | Pharmacy                    | NCPDP                     | DEA Number                          | NPI               | Actions                 | Submit Zero Reports for:                                        |
| C Demo                                                                                                 |                             |                           |                                     |                   |                         |                                                                 |

- Any pharmacies you have already configured for single-click zero reporting are displayed at the bottom of the page. Continue to <u>Step 10</u> to submit a zero report for those pharmacies.
- If you have not configured your pharmacy for single-click zero reporting, continue to <u>Step 5</u>.
- 5. Click Add New Pharmacy.

The New Pharmacy page is displayed.

| Zero Reports Listings | Create Zero Report |                   |
|-----------------------|--------------------|-------------------|
|                       |                    |                   |
|                       |                    | New Pharmacy      |
|                       |                    | PMP *             |
|                       |                    | Pharmacy <u>*</u> |
|                       |                    | NCPDP             |
|                       |                    | DEA Number        |
|                       |                    | NPI               |
|                       |                    | Save Cancel       |
|                       |                    |                   |

- 6. Select the PMP for which you are submitting a zero report from the drop-down list in the **PMP** field.
- 7. Enter the pharmacy's name in the **Pharmacy** field.
- Populate the NCPDP, DEA Number, and/or NPI fields as required by the PMP you selected in step 6. If any of these fields are required, a red asterisk (\*) will be displayed next to that field once you have selected a PMP.
- 9. Click Save.

The pharmacy is saved and will be listed under the drop-down for the selected PMP, which is located at the bottom of the page.

| Create Zero Repo                                                                           | rt                          |                            |                                  |                        |                       |                                                     |                   |  |  |
|--------------------------------------------------------------------------------------------|-----------------------------|----------------------------|----------------------------------|------------------------|-----------------------|-----------------------------------------------------|-------------------|--|--|
| <ul> <li>Submit a Single Click</li> <li>Create new Zero Repo</li> </ul>                    |                             |                            |                                  |                        |                       |                                                     |                   |  |  |
| Create Single Click Zero R<br>Below are the pharmacies y<br>have to enter it each time y   | ou have configured for sin  | gle-click reporting. Setti | ing up pharmacies here will allo | w you to create a pr   | rofile for the pharma | cy that includes its identifiers (e.g. DEA, NPI, NC | PDP) so you don't |  |  |
| NOTE: The time frame for "                                                                 | Today" or "Yesterday" is 00 | :00-23:59:59 and based     | upon the time zone set for your  | r account profile at t | the time of submissic | on.                                                 |                   |  |  |
| Add New Pharmacy                                                                           |                             |                            |                                  |                        |                       |                                                     | _                 |  |  |
|                                                                                            | Pharmacy                    | NCPDP                      | DEA Number                       | NPI                    | Actions               | Submit Zero Reports for:                            |                   |  |  |
| Demo     Pharmacies configured for single-click zero reporting are listed here     Vermont |                             |                            |                                  |                        |                       |                                                     |                   |  |  |

10. Click the plus sign ("+") next to the PMP for which you wish to submit a zero report.

The list of pharmacies you have configured for single-click zero reporting for that PMP is displayed.

*Note*: This page allows you to submit a zero report for the current date (*Today*) or the previous day (*Yesterday*).

|      | Pharmacy                    | License Number NCPDP |  | DEA Number NPI |  | Actions     | Submit Zero Reports for:                 |  |  |
|------|-----------------------------|----------------------|--|----------------|--|-------------|------------------------------------------|--|--|
| Demo |                             |                      |  |                |  |             |                                          |  |  |
|      | Another Test Pharmacy       |                      |  | 01111111100000 |  | Edit Delete | Today Yesterday<br>12/22/2021 12/21/2021 |  |  |
|      | Bamboo Health Test Pharmacy |                      |  | B              |  | Edit Delete | Today Yesterday<br>12/22/2021 12/21/2021 |  |  |

11. Click Today to submit a zero report for the current date;

Or

12. Click **Yesterday** to submit a zero report for the previous date.

Once the report is submitted, the submission is indicated on the screen, and the zero report is displayed on the **Zero Report Listings** tab.

|      | Pharmacy                    | License Number NCPDP |  | DEA Number  | NPI | Actions     | Submit Zero Reports | for:                    |
|------|-----------------------------|----------------------|--|-------------|-----|-------------|---------------------|-------------------------|
| Demo |                             |                      |  |             |     |             |                     |                         |
|      | Another Test Pharmacy       |                      |  | HUMPERS     |     | Edit Delete | Today<br>12/22/2021 | Yesterday<br>12/21/2021 |
|      | Bamboo Health Test Pharmacy |                      |  | HIMIOMARIES |     | Edit Delete | ✓ Submitted         | Yesterday<br>12/21/2021 |

Note: You may edit or delete a pharmacy from this page.

- To edit a pharmacy, click **Edit** to display the Edit Pharmacy page and make any necessary changes. Refer to steps 6–9 for guidance on entering pharmacy information.
- To delete a pharmacy, click Delete. You will be prompted to confirm the deletion. Once you confirm the deletion, the pharmacy configuration will be removed.

#### 5.4.2 Create a New Zero Report

- 1. If you do not have an account, perform the steps in <u>Creating Your</u> <u>Account</u>.
- 2. Log in to PMP Clearinghouse.
- 3. Click Zero Reports.

| PMP Clearinghouse 🙃 File Submissions 🖺 U         | JCF Submissions 🗖 Zero Rej | oorts File Upload |
|--------------------------------------------------|----------------------------|-------------------|
| File Listings <b>File Upload</b>                 |                            |                   |
| <b>File Listings</b> Data File Submissions State | us (Last 30 ays)           |                   |
| File                                             | ↑↓ State                   | 14 Records        |
|                                                  |                            |                   |
| Showing 0 to 0 of 0 entries                      |                            |                   |

#### The Zero Report Listings page is displayed.

| Zero Reports Listings Create Zero | Report   |               |             |         |            |             |                                               |                       |
|-----------------------------------|----------|---------------|-------------|---------|------------|-------------|-----------------------------------------------|-----------------------|
| Zero Reports Listings             |          |               |             |         |            |             |                                               |                       |
| Advanced Options * Search         |          |               |             |         |            |             |                                               |                       |
| Account                           | 11 State | Start<br>Date | End<br>Date | NCPDP   | DEA 11     |             | ASAP File                                     | Date<br>Submitted     |
| MOCHOME INFLUENCE                 | AL       | 01/16/2020    | 01/16/2020  | 1110000 | BEATTREET. | 10710310000 |                                               | 01/16/2020 5:13<br>PM |
| Holisson (Human), Spilens         | AL       | 01/16/2020    | 01/16/2020  |         | PRESSOR    |             | asian/101208/1082asianan/lasis.20080110_3assa | 01/16/2020 5:04<br>PM |

4. Click the Create Zero Report tab.

The Create Zero Report page is displayed.

Note: Submit a Single Click Zero Report is selected by default.

| Zero Reports Listings C                                                                        | ireate Zero Report            |                          |                               |                           |                     |                                                                   |
|------------------------------------------------------------------------------------------------|-------------------------------|--------------------------|-------------------------------|---------------------------|---------------------|-------------------------------------------------------------------|
| Create Zero Report                                                                             |                               |                          |                               |                           |                     |                                                                   |
| <ul> <li>Submit a Single Click Zer</li> <li>Create new Zero Report</li> </ul>                  |                               |                          |                               |                           |                     |                                                                   |
| Create Single Click Zero Rep<br>Below are the pharmacies you<br>have to enter it each time you | have configured for single-   | click reporting. Setting | g up pharmacies here will all | ow you to create a profi  | le for the pharmacy | that includes its identifiers (e.g. DEA, NPI, NCPDP) so you don't |
| NOTE: The time frame for "Too<br>Add New Pharmacy                                              | Jay" or "Yesterday" is 00:00- | 23:59:59 and based up    | on the time zone set for yo   | ur account profile at the | time of submission. |                                                                   |
|                                                                                                | Pharmacy                      | NCPDP                    | DEA Number                    | NPI                       | Actions             | Submit Zero Reports for:                                          |
| O Demo                                                                                         |                               |                          |                               |                           |                     |                                                                   |

5. Click the button to select Create new Zero Report.

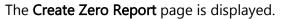

| Zero Reports Listings   | Create Zero Report |            |  |
|-------------------------|--------------------|------------|--|
| reate Zero Repo         | ort                |            |  |
| O Submit a Single Click |                    |            |  |
| Create new Zero Rep     | port               |            |  |
| PMP *                   |                    | NCPDP      |  |
| Select a PMP            |                    |            |  |
| Start date <u>*</u>     |                    | DEA Number |  |
| mm/dd/yyyy              |                    |            |  |
| End date *              |                    | NPI        |  |
| mm/dd/yyyy              |                    |            |  |
|                         |                    |            |  |
| Submit                  |                    |            |  |
|                         |                    |            |  |

- 6. Select the PMP for which you are submitting a zero report from the drop-down list in the **PMP** field.
- 7. Enter the start date and end date for the zero report in the **Start date** and **End date** fields using the *MM/DD/YYYY* format. You may also select the dates from the calendar that is displayed when you click in these fields.

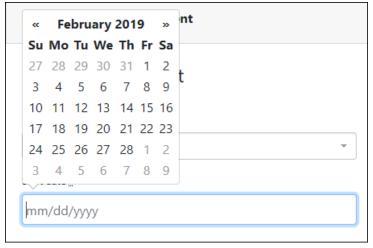

8. Enter your NCPDP, DEA, and/or NPI numbers, if required by your PMP.

*Note:* If any of these fields are required by your PMP, they will be marked with a red asterisk (\*).

9. Click Submit.

Your zero report is submitted to PMP Clearinghouse and will be displayed on the **Zero Report Listings** tab.

## 6 Data Compliance

This chapter describes how to view the status of your submitted data files and how to correct errors.

### 6.1 File Listings

The File Listings page displays information extracted from the data files submitted to PMP Clearinghouse, including the file name, number of records identified within the data file, number of records that contain warnings, number of records that contain errors, and the date and time of submission. The File Listings page is displayed upon logging in to Clearinghouse; you may also click **File Submissions** from the menu at any time to access this page.

You may sort the File Listings page by account name, file name, PMP, number of records, warning count, error count, and date submitted. You may also click the account name to display the account details.

| show 10 +    | s Data File Submissions Status (Last 30 Da | ys)     |         |          |        | Advanced Options -    | Search       |               |
|--------------|--------------------------------------------|---------|---------|----------|--------|-----------------------|--------------|---------------|
| Account 1    | File 11                                    | State 1 | Records | Warnings | Errors |                       | Status       | Status Report |
| DEMO<br>ACCT | AA5555555_20211130.dat                     | DO      | 2       |          | 1      | 11/30/2021<br>02:21PM | θ            | Report        |
| DEMO<br>ACCT | ZZ5555555_20211130.DAT                     | DO      | 2       |          |        | 11/30/2021<br>02:01PM | ~            | Report        |
| DEMO<br>ACCT | ZZ5555555_20211123.DAT                     | DO      | 2       |          |        | 11/23/2021<br>03:13PM | ~            | Report        |
| DEMO<br>ACCT | AA5555555_20211123.dat                     | DO      | 2       |          |        | 11/23/2021<br>02:29PM | ✓(test file) | Report        |
| DEMO<br>ACCT | Bad_File_2.dat                             | DO      | 0       |          |        | 11/23/2021<br>02:27PM | ۵            | -             |
| DEMO<br>ACCT | Bad_File.dat                               | DO      | 0       |          |        | 11/23/2021<br>02:26PM | ۵            |               |

- The **Status** column, located at the end of each row, displays the file status via color-coded icon. Hovering over the icon will display the status message.
- The Status Report column, located next to the Status column, contains a link to the status report for that file. Please refer to <u>File Status Report</u> for more information on how to read and interpret this report.

If a file contains errors, it will have a • symbol with a mouse over hint of "Pending Dispensation Error" within the status column. You can click the error icon in the Status column to display the Error Correction page, which allows you to view the records containing errors (see <u>View Records</u> for more information). Please refer to <u>Error Correction</u> for instructions on how to correct errors.

If a file is unable to be parsed into the PMP Clearinghouse application, it will have an <sup>A</sup> symbol with a mouse over hint of "ASAP Errors." Clicking the icon will

display the detailed error, which indicates what element was missing or malformed. To correct these errors, a new file must be submitted to PMP Clearinghouse. It is not necessary to void a file that failed parsing since it was not successfully submitted to PMP Clearinghouse.

If you submitted a file via SFTP without using a PMP-specific sub-folder, the file will be displayed, and <sup>2</sup> symbol will be displayed in the status column with a mouse over hint of "**Determine PMP.**" Clicking the icon will prompt you to select a destination PMP to which the data file will be transferred.

| S   | et Dest | inati | on PMP:                               |    | ×      |    |               |                    |               |
|-----|---------|-------|---------------------------------------|----|--------|----|---------------|--------------------|---------------|
|     |         |       | m determining de<br>estination pmp in |    | 1:     |    |               |                    |               |
|     |         |       |                                       |    | Cancel |    |               | Advanced Options - | Search        |
| T-L | Records | ŤÝ    | Warnings                              | 76 | Errors | ŤŶ | Submitted     | 14                 | Status        |
|     | 0       |       |                                       |    |        |    | 06/21/2021 07 | :41PM              | Determine PMP |
|     | 1       |       |                                       |    |        |    | 06/21/2021 07 | :37PM              | Ø             |

If you submitted a zero report via file upload or SFTP that is malformed or missing information, the file will be displayed, and an exclamation mark icon inside a red triangle will be displayed in the status column. Hovering over the icon will display the "Invalid Zero Report" error. Clicking on the icon will display the detailed error message. To correct these errors, a new zero report must be submitted. Error example:

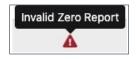

## 6.2 UCF Listings

The UCF Listings page displays information about the UCFs submitted to PMP Clearinghouse, including the number of warnings and errors. Click **UCF Submissions** to access this page.

You may sort the UCF Listings page date created, PMP, warning count, error count, and status.

| UCF Listings Manage Claim Forms New Claim Form | UCF Listings Manage Claim Forms New Claim Form |          |        |           |  |  |  |  |  |  |
|------------------------------------------------|------------------------------------------------|----------|--------|-----------|--|--|--|--|--|--|
| UCF Listings                                   |                                                |          |        |           |  |  |  |  |  |  |
| Show to a entries Search:                      |                                                |          |        |           |  |  |  |  |  |  |
| Created at                                     | State                                          | Warnings | Errors | Status 11 |  |  |  |  |  |  |
| 01/15/2019 02:13 PM                            | KS                                             | 0        | 0      | ×         |  |  |  |  |  |  |
| 01/17/2019 07:38 PM                            | KS                                             | 0        | 0      | ×         |  |  |  |  |  |  |
| 01/28/2019 03:51 PM                            | CR                                             | 0        | 0      | ×         |  |  |  |  |  |  |
| 01/28/2019 04:04 PM                            | CR                                             | 0        | 0      | ×         |  |  |  |  |  |  |
| 01/28/2019 04:07 PM                            | CR                                             | 0        | 0      | ¥         |  |  |  |  |  |  |
| 01/28/2019 04:11 PM                            | CR.                                            | 0        |        | ×         |  |  |  |  |  |  |

The **Status** column, located at the end of each row, displays the UCF's status. Data entered into the UCF is validated upon submission; therefore, successfully submitted UCFs should not contain errors. However, if you have attempted to submit a UCF with errors and did not immediately correct those errors and submit the record, you have up to one (1) year to make updates to these records in Clearinghouse.

1. To view pending or incomplete submissions, click **Manage Claim Forms** tab on the UCF Listings page.

| UCF Listings Manage Claim Forms lew Claim Form |       |          |        |                                  |  |  |  |  |  |
|------------------------------------------------|-------|----------|--------|----------------------------------|--|--|--|--|--|
| UCF Listings                                   |       |          |        |                                  |  |  |  |  |  |
| Show to entries Search:                        |       |          |        |                                  |  |  |  |  |  |
| Created at T                                   | State | Warnings | Errors | Status                           |  |  |  |  |  |
| 01/15/2019 02:13 PM                            | KS    | 0        | 0      | ×                                |  |  |  |  |  |
| 01/17/2019 07:38 PM                            | KS    | 0        | 0      | ×                                |  |  |  |  |  |
| 01/28/2019 03:51 PM                            | CR    | 0        | 0      | ×                                |  |  |  |  |  |
| 01/28/2019 04:04 PM                            | CR    | 0        | 0      | ×                                |  |  |  |  |  |
| 01/28/2019 04:07 PM                            | CR    | 0        | 0      | ×                                |  |  |  |  |  |
| 01/28/2019 04:11 PM.                           | £8    | 0        |        | Anna contra contra contra contra |  |  |  |  |  |

#### The Pending Claim Forms page is displayed.

| UCF Listings Manage Claim Fo                                                             | rms Nev | / Claim Form        |  |                     |  |       |             |                 |  |
|------------------------------------------------------------------------------------------|---------|---------------------|--|---------------------|--|-------|-------------|-----------------|--|
| Pending Claim Forms - SMITHERMANS PHARMACY UCF FORMS (LAST 30 DAYS) View Submitted Forms |         |                     |  |                     |  |       |             |                 |  |
| Show 10 + entries Search:                                                                |         |                     |  |                     |  |       |             |                 |  |
| Created At                                                                               | TI.     | Created By          |  | Last Updated By     |  | State |             |                 |  |
| 06/10/2019 5:51 PM                                                                       |         | rweaver@appriss.com |  | rweaver@appriss.com |  | AK    | Edit Delete |                 |  |
| Showing 1 to 1 of 1 entries                                                              |         |                     |  |                     |  |       |             | Previous 1 Next |  |

2. Click Edit next to the form you wish to update.

*Note:* If it has been longer than one (1) year, the *Edit* option will not be available. You must click *Delete* to delete the record and start over.

#### The Edit Universal Claim Form page is displayed.

| You may submit this form at any time                                            |                                                                   |
|---------------------------------------------------------------------------------|-------------------------------------------------------------------|
| This claim form is not completely pro<br>and edit the form, or click "Submit No | cessed until submitted. Please review<br>ow" to process the form. |
|                                                                                 |                                                                   |
| Submit Now                                                                      |                                                                   |
| Submit Now                                                                      | * Indicates Required Field                                        |
|                                                                                 | * Indicates Required Field                                        |

3. Make the necessary corrections or changes, and then click **Submit Now**, located at the top of the page.

A message is displayed prompting you to confirm the data submission.

| pmpclearinghouse.net says             |    |        |
|---------------------------------------|----|--------|
| Are you sure you are ready to submit? |    |        |
|                                       | ОК | Cancel |
|                                       |    |        |

4. Click OK.

Your data will be validated upon submission. If there are any remaining errors on the UCF form, they are highlighted in red at the top of the page.

| <b>₿</b> U( | CF Submissions 🧧 Zero Reports File Upload                                                                                                |   |
|-------------|----------------------------------------------------------------------------------------------------|---|
| ew C        | Claim Form                                                                                                    |   |
|             |                                                                                                    |   |
|             | The form was not submitted because of 27 error(s)                                                                                        | > |
|             |                                                                                                    |   |
|             | Edit Universal Claim Form                                                                                                    |   |
|             | You may submit this form at any time.                                                                                                    |   |
|             | This claim form is not completely processed until submitted. Please review and edit the form, or click "Submit Now" to process the form. |   |
|             | Submit Now                                                                                                    |   |

*Note:* If there are no errors, you are returned to the Submitted Claim Forms page and your report is listed there.

- 5. Correct the indicated errors, then repeat steps 3-4.
- 6. Once your data has been successfully submitted, your report is listed on the **UCF Listings** page.

### 6.3 Error Correction Page

#### 6.3.1 View Records with Errors

The Error Correction page displays more information about the records within a selected data file that need correcting, including **Prescription Number**, **Segment Type**, **Warning Count**, and **Error Count**. To access this page, click the "**Pending Dispensation Error**" message in the **Status** column of the <u>File Listings</u> page.

The **Correct** button, located at the end of each row, allows you to make corrections to the record.

#### 6.3.2 Error Correction via PMP Clearinghouse

**Note:** If you do not have a Clearinghouse account, please refer to RxManagement located in <u>K-TRACS</u>. Alternatively, you can create an AWARxE account via <u>K-TRACS</u>.

#### 6.3.3 Error Correction via File Submission

The ASAP 4.2B standard requires a pharmacy to select an indicator in the **DSP01** (Reporting Status) field. These indicators allow you to submit new records, revise and resubmit records, and void (delete) erroneous records. These actions are indicated by supplying one of the following values in the **DSP01** field:

- 00 New Record indicates a new record
- **01 Revise** indicates that one or more data elements in a previouslysubmitted record have been revised
- 02 Void indicates that the original record should be removed

#### 6.3.4 Error Correction via AWARxE (K-TRACS)

Pharmacists in Charge (PICs) are responsible for correcting outstanding errors for their pharmacies. PICs will receive notification emails from <u>no-reply@kansas.PMPAWARE.net</u> regarding outstanding errors. K.A.R. 68-21-2 (i) indicates each dispenser shall correct any reporting error within seven days of discovering the error or being notified of the error by the Board or the Board's designee.

To correct errors, PICs should perform the following steps:

- 1. Log into their K-TRACS account.
- 2. Navigate to Menu > Rx Management.

*Note:* If the Rx Management or Rx Maintenance options are not available, the user will not be able to correct errors within PMP AWARxE. If this occurs, the user should redirect to PMP Clearinghouse to correct any errors.

| 📥 Menu 🔘 /          | Admin 💮 System /           | Admin        |            |                    |        |                         |
|---------------------|----------------------------|--------------|------------|--------------------|--------|-------------------------|
| ata > Rx Managemen  | t > Error Correction       |              |            |                    |        |                         |
|                     |                            |              |            |                    |        | Support:                |
| Error Correction    | Rx Maintenance             | New Rx       | PharmacyRx | PharmacyRx History |        |                         |
|                     |                            |              |            |                    |        |                         |
| Advanced Options *  | Search using Advanced      | d Options    |            |                    | Search |                         |
|                     |                            |              |            |                    |        |                         |
| Rx Error List       |                            |              |            |                    |        | Enviland FDT Disentence |
| No errors found for | your selected employer     | identifiers. |            |                    |        |                         |
|                     |                            |              |            |                    |        |                         |
|                     |                            |              |            |                    |        |                         |
| wered By            |                            |              |            |                    |        |                         |
| Bamboo              | Health                     |              |            |                    |        |                         |
| PMP AWARXE®         | 0                          |              |            |                    |        |                         |
|                     |                            |              |            |                    |        |                         |
| 2023 Bamboo Health. | All Rights Reserved. Priva | acy Policy   |            |                    |        |                         |

- 3. All outstanding errors for the pharmacy will be listed.
- 4. Click on a prescription number to view the prescription record containing the error.
- 5. Correct the information highlighted in red and submit the record.

# 7 Email Reports

Email status reports are automatically sent to all users associated with a specific data submitter account. These reports are used to identify errors in files that have been submitted and to confirm zero report submissions. This chapter describes the status reports you may receive via email. These emails will come from <u>no-</u> <u>reply@pmpclearinghouse.net</u>. This email address should be whitelisted to ensure the data submitter is receiving status reports.

### 7.1 File Failed Report

You will receive the *File Failed Report* if a submitted file was not able to be parsed and was not processed into PMP Clearinghouse. The report contains a description of the error encountered within the file. In the event of a failed file, a new file should be submitted with the necessary corrections.

*Note:* Failed files are not parsed into Clearinghouse and do not require a voided ASAP file to remove it from the system.

An example *File Failed Report* is provided below.

SUBJ: Kansas ASAP file: fake-test3.txt - Parse Failure

BODY:

Error Message

-----

Failed to decode the value '04' for the bean id 'transactionControlType'.

Summary:

- \* File Name: fake-test3.txt
- \* ASAP Version: 4.2B
- \* Transaction Control Number: unparseable
- \* Transaction Control Type: unparseable
- \* Date of Submission: August 20, 2022

NOTE: This file could not be received into the system because the system could not recognize its content as a valid ASAP format. Action is required to resolve the issues and a subsequent file should be submitted. As such the information provided in this report is "best effort" and any information we could not parse is listed as "unparseable" in the fields above.

### 7.2 File Status Report

The *File Status Report* serves as notification that a data file is currently being parsed by the PMP system.

This report identifies specific records in the submitted data file and returns identifying information about the record, including specific errors identified during the validation process. It uses fixed-width columns and contains a summary section after the error listings. Each column contains a blank two-digit pad at the end of the data.

| Column       | Length        |
|--------------|---------------|
| DEA          | 11 (9 + pad)  |
| NCPDP        | 9 (7 + pad)   |
| NPI          | 12 (10 + pad) |
| Prescription | 27 (25 + pad) |
| Filled       | 10 (8 + pad)  |
| Segment      | 18 (16 + pad) |
| Field        | 18 (16 + pad) |
| Туре         | 9 (7 + pad)   |
| Message      | Arbitrary     |

The columns are set to the following lengths:

The *File Status Report* notifies you of the following scenarios:

- **Total records**: The total number of records contained in the submitted data file.
- **Duplicate records**: The number of records that were identified as already existing within the PMP system. Duplicate records are not imported to prevent improper patient information.
- **Records in process**: The number of records remaining to be processed into the system (usually only displays a number if the file has not finished loading at the time the report is sent out).

*Note: Records remaining to be processed will continue to be processed even after the status report is sent.* 

- **Records with errors**: The number of records that contain errors. These errors must be corrected for the record to be imported into the system. If a zero (0) is displayed, there are no errors in the data. Please refer to <u>Error Correction</u> for instructions on correcting errors.
- **Records with warnings**: The number of records that contain warnings. These warnings do not need to be corrected for the record to be imported into the system. If a zero (0) is displayed, there are no warnings in the data.
- **Records imported with warnings**: The number of records with warnings that were imported. If a record contains both warnings and errors, the errors must be corrected to be submitted to the system. Please refer to Error Correction for instructions on correcting errors.

• **Records imported without warnings**: The number of records without warnings that were imported.

*Note:* The initial File Status Report is sent out two (2) hours after the file has been submitted to the system. Additional reports will be sent out every 24 hours if errors continue to be identified within a submitted data file.

An example *File Status Report* is provided on the following page.

Email Reports

| SUBJ: Kansas ASAP file: fake-test3.txt - Status Report |              |               |                  |          |              |               |         |                 |
|--------------------------------------------------------|--------------|---------------|------------------|----------|--------------|---------------|---------|-----------------|
| BODY:<br>DEA                                           | NCPDP        | NPI           | Prescription     | Filled   | Segment      | Field         | Туре    | Message         |
| ULA<br>                                                |              |               |                  |          |              |               | туре    |                 |
| BE1234567                                              | 1347347      | 9034618394    | 123486379596-0   | 20220829 | Dispensation | refill_number | WARNING | message example |
| DE9841394                                              | 3491849      | 4851947597    | 357199504833-345 | 20220829 | Dispensation | days_supply   | ERROR   | message example |
|                                                        |              |               |                  |          |              |               |         |                 |
| C                                                      |              |               |                  |          |              |               |         |                 |
| Summary:<br>* File Name                                | v fako tort  | 2 tvt         |                  |          |              |               |         |                 |
| * ASAP Vers                                            |              | .5.1X1        |                  |          |              |               |         |                 |
|                                                        |              | Number 224    | 00504022         |          |              |               |         |                 |
|                                                        |              | Number: 234   | 89504823         |          |              |               |         |                 |
| * Transactic                                           |              |               |                  |          |              |               |         |                 |
|                                                        |              | August 30, 20 | 022              |          |              |               |         |                 |
| * Total Reco                                           |              |               |                  |          |              |               |         |                 |
| * Duplicate                                            | Records: #   | ###           |                  |          |              |               |         |                 |
| * In Process                                           | s Count: ##  | ##            |                  |          |              |               |         |                 |
| * Records w                                            | vith Error C | Count: ###    |                  |          |              |               |         |                 |
| * Imported                                             | Records C    | ount: ###     |                  |          |              |               |         |                 |
| * Records Ir                                           | mported w    | ith Warning O | Count: ###       |          |              |               |         |                 |

## 7.3 Zero Report Confirmation

You will receive a *Zero Report Confirmation* after successfully submitting a zero report to PMP Clearinghouse. This report displays the PMP to which the zero report was submitted, date range for the zero report, date the zero report was submitted to PMP Clearinghouse, and date the report was originally created.

An example Zero Report Confirmation is provided below.

SUBJ: ASAP Zero Report: zero\_reports\_20220306KSMCPS.DAT

BODY:

Summary:

\* File Name: zero\_reports\_20220306KSMCPS.DAT

\* PMP Name: Kansas

\* Date Range: 2022-03-06 - 2022-03-06

\* Submission Date: 2022-03-07

\* ASAP Creation Date: 2003-03-07

## 8 Managing Your Upload Account

The **Account** menu option allows you to manage the information associated with your organization's upload account, including adding users, PMPs, and SFTP access to your account as well as editing your organization's account information.

*Note:* This chapter contains information for managing the upload account with which your user account is associated. For information about editing and managing your individual user account, including how to change your password, please refer to <u>Managing Your User Profile</u>.

### 8.1 Adding Users to Your Upload Account

PMP Clearinghouse allows data submitters to add new users to the system who have the same rights and access to submitting data and viewing file status. This practice allows you to create an account to be used for a backup individual.

- 1. Log in to PMP Clearinghouse.
- 2. Click Account.

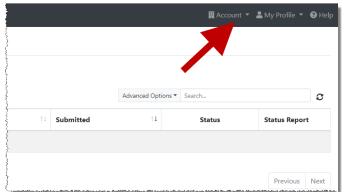

3. Select Users from the Account drop-down menu.

The Account Users page is displayed.

| 20 | See Test Pharmacy Account Users MANAGE DATA SUBMITTER USERS |            |             |                   |                 |            |                         |                 |
|----|-------------------------------------------------------------|------------|-------------|-------------------|-----------------|------------|-------------------------|-----------------|
|    | Show 10 • entries                                           |            |             |                   |                 |            | Search:                 |                 |
|    | Email $\Leftrightarrow$                                     | First Name | Last Name 🕴 | Organization Name | Phone Number  🗄 | Admin Name | Admin Email             |                 |
|    | heitoffcrufferijfgruff.com                                  | Testy      | McTesterton | Test Pharmacy     | 555-123-5555    | Test User  | signizerer regionalizer | Edit Deactivate |
|    | (Admin)                                                     | Test       | User        | Test Pharmacy     | 555-123-5555    | Test User  | the factor of gradient  | Edit            |
|    | Showing 1 to 2 of 2 entries                                 |            |             |                   |                 | 1          | ← Pri                   | avious 1 Next→  |

4. Click **New User**, located in the top right corner of the page.

#### The New Data Submitter User page is displayed.

| 📽 New Data Sul      | DMITTER USER MANAGE DATA SUBMITTER USERS |
|---------------------|------------------------------------------|
| Account Information | n                                        |
|                     |                                          |
| <u>"</u> Email      |                                          |
| <u>*</u> First name |                                          |
| * Last name         |                                          |
|                     |                                          |
|                     | Submit Cancel                            |

5. Enter the new data submitter's email address, first name, and last name in the appropriate fields.

Note: All fields are required.

6. Click Submit.

The user is added to the list of data submitters for your organization, and you are returned to the Account Users page.

- 7. Please inform the new user of the account creation.
  - a. The user will receive an email with a link for them to confirm their account.
  - b. Once the account has been confirmed, the user will need to navigate to the PMP Clearinghouse Login page and click **Forgot your password?** to create a password for their account and log in.
  - c. Upon logging in, the user will be able to view all files submitted for your organization's upload account.

### 8.1.1 Changing Another User's Password

- 1. Log in to PMP Clearinghouse.
- 2. Click Account.

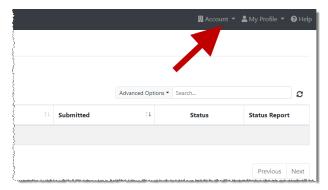

3. Select **Users** from the **Account** drop-down menu. The Account Users page is displayed.

| Test Pharmacy Account Users MANAGE DATA SUBMITTER USERS |              |             |                   |              |            |                          |                 |
|---------------------------------------------------------|--------------|-------------|-------------------|--------------|------------|--------------------------|-----------------|
| Show 10 • entries                                       |              |             |                   |              |            | Search:                  |                 |
| Email $\diamond$                                        | First Name 0 | Last Name   | Organization Name | Phone Number | Admin Name | Admin Email              |                 |
| hall affer affer a fight of the set                     | Testy        | McTesterton | Test Pharmacy     | 555-123-5555 | Test User  | tilg/fearer regignali on | Edit Deactivate |
| (Admin)                                                 | Test         | User        | Test Pharmacy     | 555-123-5555 | Test User  | silytherese edgerations  | Edit            |
| Showing 1 to 2 of 2 entries                             |              |             |                   |              |            |                          | vious 1 Next-   |

4. Click the **Edit** button, located to the right of the user's information. The Edit Data Submitter User page is displayed.

| Edit Data Submitter User MANAGE DATA SUBMITTER USERS |                                               |  |  |  |
|------------------------------------------------------|-----------------------------------------------|--|--|--|
| Account Informatic                                   | on                                            |  |  |  |
|                                                      |                                               |  |  |  |
| <u>*</u> Email                                       |                                               |  |  |  |
| . <u>*</u> First name                                | Testy                                         |  |  |  |
| "* Last name                                         | McTesterton                                   |  |  |  |
| Password                                             |                                               |  |  |  |
|                                                      | leave it blank if you don't want to change it |  |  |  |
| Password confirmation                                |                                               |  |  |  |
|                                                      |                                               |  |  |  |
|                                                      | Submit Cancel                                 |  |  |  |

5. Enter a new password for the user in the **Password** field, then re-enter it in the **Password confirmation** field. The password requirements are provided below.

Passwords must contain:

- At least eight (8) characters
- One (1) uppercase letter
- One (1) lowercase letter
- One (1) number
- One (1) special character, such as !, @, #, \$, etc.
- 6. Click Submit.

The password is changed.

### 8.2 Adding PMPs to Your Upload Account

If your organization needs to submit data files to an additional PMP that uses PMP AWARxE, you can submit the request through PMP Clearinghouse.

- 1. Log in to PMP Clearinghouse.
- 2. Click Account.

|    |           | Advanced Option | s  Search | Ŕ             |
|----|-----------|-----------------|-----------|---------------|
| ţ↓ | Submitted | †↓              | Status    | Status Report |

3. Select Multi State Approval from the Account drop-down menu.

The **Multi State Approval** page is displayed. This page displays all PMPs currently using the PMP AWARxE system as well as your data sharing status with each PMP.

|                    |             | IPs that will receive da                     |                                                         |                                        |
|--------------------|-------------|----------------------------------------------|---------------------------------------------------------|----------------------------------------|
| e will not allow d | Abby        | MP from this account until the appr<br>State | ropriate state administrator has approved this account. | Participating States   Your Approval S |
|                    | AL          | Alabama                                      | Pending                                                 | A                                      |
|                    | AK          | Alaska                                       | Approved                                                | hand the second                        |
|                    | 🗆 AZ        | Arizona                                      |                                                         |                                        |
|                    | AR          | Arkansas                                     |                                                         | THE HAR                                |
|                    | □ <b>co</b> | Colorado                                     |                                                         |                                        |
|                    | 🖂 СТ        | Connecticut                                  | Approved                                                | W F                                    |
|                    | D0 🖸        | Demo                                         | Approved                                                | NO I LATO                              |
|                    | D DC        | District of Columbia                         |                                                         | AND THE                                |
|                    |             |                                              |                                                         |                                        |
|                    | GA          | Georgia                                      |                                                         | " system " and                         |

4. To request to submit data to another PMP, click to select the checkbox next to that PMP.

PMP Clearinghouse automatically saves your changes, and your request is submitted to the PMP administrator for review and approval. Once the request has been approved, the status for that PMP will change from "*Pending*" to "*Approved*," and you may begin submitting data to that PMP.

#### Notes:

- If you are submitting data via SFTP, the file must be located in the proper subfolder to ensure delivery to the desired PMP.
- To cancel data submission to a PMP, uncheck the box for that PMP. Note that if you need to submit data to that PMP again in the future, you will have to go through the approval process again.

## 8.3 Adding SFTP Access to an Upload Account

If a registered upload account did not request an SFTP account during the account creation process, you can request one at any time using the **Account** menu option.

- 1. Log in to PMP Clearinghouse.
- 2. Click Account.

|    |           | Advanced Optio | ns   Search | Ę             |
|----|-----------|----------------|-------------|---------------|
| †↓ | Submitted | †1             | Status      | Status Report |

3. Select SFTP Details.

The SFTP Account page is displayed.

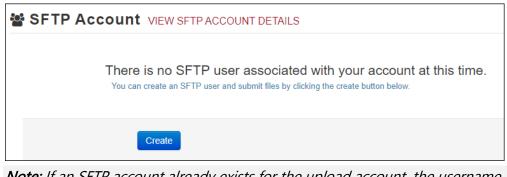

*Note:* If an SFTP account already exists for the upload account, the username is displayed on the SFTP Account page.

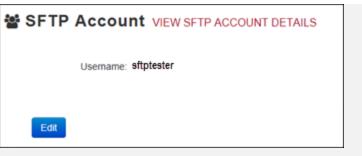

You cannot change the SFTP account username; however, you can update the password by clicking **Edit**.

4. Click Create.

The Create a New SFTP Account page is displayed.

| 📽 SFTP Accour         | CREATE A NEW SFTP ACCOUNT     |
|-----------------------|-------------------------------|
| Name                  |                               |
|                       | Username of the SFTP account. |
| Password              |                               |
| Password confirmation |                               |
|                       | Create Cancel                 |

5. Enter a username for the account in the **Name** field.

### Notes:

- The username must contain a minimum of eight (8) characters.
- Once the SFTP account has been created, you cannot change the username.
- 6. Enter a password for the account in the **Password** field, then re-enter it in the **Password confirmation** field. The password requirements are provided below.

Passwords must contain:

- At least eight (8) characters
- One (1) uppercase letter
- One (1) lowercase letter
- One (1) number
- One (1) special character, such as !, @, #, \$, etc.

Once the account has been successfully created, this password will be input into the pharmacy software so that submissions can be automated.

#### Notes:

- This password can be the same as the one used when the upload account was created.
- Unlike your Profile password (i.e., your user account password), the SFTP password does not expire.
- The URL to connect via SFTP is submissions.healthcarecoordination.net.
- Additional details on SFTP configuration can be found in <u>Appendix C</u>: <u>SFTP Configuration</u>.
- 7. Click **Create**.

The account is created, and the username is displayed.

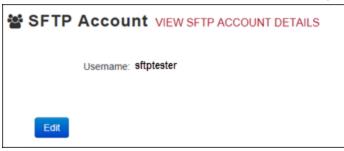

### 8.4 Editing Your Upload Account

*Note:* This function only allows you to edit your organization's upload account. If you need to edit your individual profile information, please refer to <u>Editing Your</u> <u>Profile</u>.

- 1. Log in to PMP Clearinghouse.
- 2. Click Account.

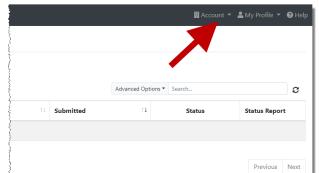

3. Select Account Details.

The **Account** page is displayed as shown on the following page.

| Account Details                                             |           |
|-------------------------------------------------------------|-----------|
| Name: Bamboo Health                                         |           |
| Phone Number: 5555555555                                    |           |
| Fax Number:                                                 |           |
| Allowed submission: True                                    |           |
| Suppress Rx details in emailed error repor                  | ts: False |
| Admin Details<br>User Name: QA TESTER                       |           |
| Email: qa2@gmail.com                                        |           |
| Address: 10401 Linn Station Road#200<br>Louisville KY 40218 |           |
|                                                             |           |
| SFTP Account ID: qa255501@qapmpsftp                         |           |

4. Click Edit.

The **Edit Account** page is displayed.

| ccount Details                             |            | * Indicates Required Fiel |
|--------------------------------------------|------------|---------------------------|
| Name <u>*</u><br>Bamboo Health             |            |                           |
| Phone number                               | Fax number |                           |
| 555555555                                  |            |                           |
| Allowed submission                         |            |                           |
| □ Suppress Rx details in emailed error rep | orts       |                           |
| dmin Details                               |            |                           |
| Address                                    |            |                           |
|                                            |            |                           |
| 10401 Linn Station Road#200                |            |                           |
| City                                       |            | Zip code                  |
|                                            |            | Zip code                  |
| City                                       |            |                           |
| City<br>Louisville                         |            |                           |

5. Update the information as necessary, then click **Submit**. The account information is updated.

## 9 Managing Your User Profile

This chapter describes how to manage your individual user profile, including how to edit your profile and manage your password.

**Note:** This chapter contains information for managing your individual user profile. For information about managing your organization's upload account, including how to add users, please refer to <u>Managing Your Upload Account</u>.

## 9.1 Editing Your Profile

*Note:* This function only allows you to edit your individual profile information. If you need to edit the Organization Information, please refer to <u>Editing Your</u> <u>Upload Account</u>.

\* Indicates Required Field

- 1. Log in to PMP Clearinghouse.
- 2. Click My Profile.

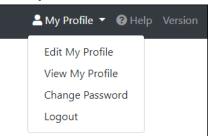

3. Select **Edit My Profile**. Edit Profile

Profile Details

| First name *                                                                               | Last name *                      |  |  |
|--------------------------------------------------------------------------------------------|----------------------------------|--|--|
| Test                                                                                       | User                             |  |  |
| Email *                                                                                    | Time zone                        |  |  |
| testuser@email.com                                                                         | (GMT-05:00) Eastern Time (US 8 🗢 |  |  |
| Disable report emails                                                                      |                                  |  |  |
| Organization Information                                                                   |                                  |  |  |
| Name: Bamboo Health Test Pharmacy<br>Admin: Test Admin<br>Admin Email: testadmin@email.com |                                  |  |  |
|                                                                                            |                                  |  |  |
| Save Changes Cancel                                                                        |                                  |  |  |

4. Update your information as necessary, then click **Submit**.

Your changes are saved, and your updated profile is displayed.

### 9.2 Changing Your Password

*Note:* Clearinghouse passwords expire every 90 days. You can use this function to proactively change your password before it expires. If your password has already expired, or you have forgotten your password, navigate to the PMP Clearinghouse Login page and click **Forgot your password?** to reset it. Please refer to <u>Resetting Your Password</u> for more information.

- 1. Log in to PMP Clearinghouse.
- 2. Click My Profile.

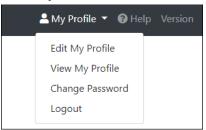

### 3. Select Change Password.

| Change Password                                 |                            |
|-------------------------------------------------|----------------------------|
| Profile Details                                 | * Indicates Required Field |
| Email: testuser@email.com<br>Current password * |                            |
| changes Password                                | Password confirmation      |
| Update Cancel                                   |                            |

- 4. Enter your current password in the Current Password field.
- 5. Enter your new password in the **Password** field, then re-enter it in the **Password confirmation** field. The password requirements are provided below.

Passwords must contain:

- At least eight (8) characters
- One (1) uppercase letter
- One (1) lowercase letter
- One (1) number
- One (1) special character, such as !, @, #, \$, etc.

### 6. Click Update.

Your password is updated, and you will use it the next time you log in to PMP Clearinghouse.

### 9.3 Resetting Your Password

If you have forgotten your password or your password has expired, perform the following steps to reset it.

1. Open an internet browser window and navigate to the PMP Clearinghouse Login page located at <u>https://pmpclearinghouse.net/users/sign\_in</u>.

| Lo  | gin                                    |
|-----|----------------------------------------|
| E   | nail Address                           |
|     |                                        |
| P   | assword                                |
|     |                                        |
|     | Login                                  |
|     | Create an Account                      |
| He  | p                                      |
| For | got your password?                     |
| Did | n't receive confirmation instructions? |
|     | n't receive unlock instructions?       |

2. Click the **Forgot your password?** link, located in the Help section of the page. The **Forgot your password** page is displayed.

| Profile Details            | * Indicates Required Field |
|----------------------------|----------------------------|
| Email                      |                            |
|                            |                            |
|                            |                            |
| Condona model              | password instructions      |
| Send me reset              |                            |
| Send me reset  <br>Sign in |                            |
|                            |                            |

- 3. Enter the email address associated with your user account, then click **Send me** reset password instructions.
- 4. Once you receive the reset password email, click the **Change my password** link within the email.

| The Change | your | password | page | is | displ | ayed |  |
|------------|------|----------|------|----|-------|------|--|
|------------|------|----------|------|----|-------|------|--|

| Change your pass                                 | word               |  |
|--------------------------------------------------|--------------------|--|
| * New password<br>* Confirm your new<br>password |                    |  |
|                                                  | Change my password |  |

5. Enter your new password in the **New password** field, then re-enter it in the **Confirm your new password** field. The password requirements are provided below.

Passwords must contain:

- At least eight (8) characters
- One (1) uppercase letter
- One (1) lowercase letter
- One (1) number
- One (1) special character, such as !, @, #, \$, etc.
- 6. Click Change my password.

Your password is changed, and you can now use it to log in to PMP Clearinghouse.

## 10 Assistance and Support

### 10.1 Technical Assistance

If you need additional help with any of the procedures outlined in this guide, you can:

- Contact Bamboo Health at 1-855-544-4PMP (1-855-544-4767);
   OR
- Create a support request at the following URL: https://pmpclearinghouse.zendesk.com/hc/en-us/
- Technical assistance is available 24 hours per day, 7 days per week, 365 days per year.

### 10.2 Administrative Assistance

If you have questions regarding reporting requirements, error correction, exemptions or other questions, please contact:

Kansas Prescription Monitoring Program Kansas Board of Pharmacy 800 SW Jackson, Suite 1414 Topeka, KS 6 6612-1231

Phone: 785-296-6547 Fax: 785-296-8420 E-mail: pmpadmin@ks.gov

## 11 Document Information

### 11.1 Disclaimer

Bamboo Health has made every effort to ensure the accuracy of the information in this document at the time of printing. However, information is subject to change.

## 11.2 Change Log

| Version | Date       | Chapter/Section                               | Change Made                                                                                                    |
|---------|------------|-----------------------------------------------|----------------------------------------------------------------------------------------------------|
| 1.0     |            | N/A                                           | Initial publication                                                                                                    |
| 2.0     | 05/15/2019 | Global                                        | Updated to current document template                                                                                                    |
| 2.1     | 02/13/2020 | Global                                        | Updated screenshots to reflect<br>updated user interface (note that<br>this is only a cosmetic change; no<br>functionality changes are<br>included)                                           |
|         |            | 5.4/Zero Reports                              | Separated into two sections<br>(Submit a Single-Click Zero Report<br>and Create a New Zero Report) to<br>reflect the addition of the single-<br>click zero report submission<br>functionality |
|         |            | 5.4.1/Submit a<br>Single-Click Zero<br>Report | Added new section with<br>instructions for submitting a<br>single-click zero report                                                                                                    |
| 3.0     | 04/26/2022 | Global                                        | Updated guide to reflect Bamboo<br>Health branding                                                                                                    |
| 3.1     | 06/01/2022 | 2/Data Collection<br>and Tracking             | Revised definitions and requirements per state statute                                                                                                    |
| 3.2     | 11/08/2022 | Appendix B: ASAP<br>4.2B Specifications       | Added new appendix as the state<br>would like to utilize both 4.1 and<br>4.2B ASAP Specifications                                                                                             |
| 4.0     | 04/03/2023 | General                                       | Removed all references of ASAP<br>4.1 Reporting Requirements                                                                                                    |
| 4.1     | 06/22/2023 | Appendix A/ASAP<br>4.2B Specifications        | Updated PAT02 to include 09<br>Vendor-Specific ID code                                                                                                    |
| 4.2     | 04/08/2024 | General                                       | Updated guide to reflect new sFTP hostname                                                                                                    |

| 6.2/File Listings                                    | Updated timeframe to edit/delete<br>a UCF                                                                                                    |
|------------------------------------------------------|----------------------------------------------------------------------------------------------------|
| Appendix A/ASAP<br>4.2B Specifications               | Consolidated R and RK<br>designations for required fields<br>per the state's request; added the<br>P designation for preferred per<br>the state's request; updated the<br>max fill date to 2 years per the<br>state's request; added guidance<br>on how to submit partial fills per<br>state's request |
| Appendix D/Voiding<br>Records via File<br>Submission | Added new appendix                                                                                                    |

## Appendix A: ASAP 4.2B Specifications

The information on the following pages contains the definitions for the specific contents required of uploaded records in the American Society for Automation in Pharmacy (ASAP) format to comply with the KS PMP requirements.

The following elements are used in each upload file:

- Segment Identifier indicates the beginning of a new segment, for example, PHA.
- **Data Delimiter** character used to separate segments and the data elements within a segment, for example, an asterisk (\*).

Each completed field should be followed by an asterisk, and each blank field should contain a single asterisk.

If the last field in the segment is blank, it should contain an asterisk and a tilde (~).

• Segment Terminator – character used to mark the end of a segment, for example, the tilde (~).

*Note:* Field TH09 in the Transaction Header segment contains a built-in segment terminator. Since TH09 also signifies the end of the segment, it should contain two tildes (~~).

- Requirement
  - R = Required
  - N = Not Used
  - S = Situational
  - P = Preferred

*Note*: For more information, contact the American Society for Automation in Pharmacy for the full Implementation Guide for the ASAP Standard for Prescription-Monitoring Programs. That guide includes field lengths, acceptable attributes, and examples.

| Element   | ID Element Name                                                                                        | Requirement       | Notes |
|-----------|----------------------------------------------------------------------------------------------------|-------------------|-------|
| tion Head | er (required)                                                                                          |                   |       |
|           | start of a transaction. It also assigns the data eleme<br>ol number.                                   | nt separator, seg | ment  |
| TH01      | Version/Release Number                                                                                 | R                 |       |
|           | Code uniquely identifying the transaction.                                                             |                   |       |
|           | Format = xx.x                                                                                          |                   |       |
| TH02      | Transaction Control Number                                                                             | R                 |       |
|           | Sender assigned code uniquely identifying a transaction.                                               |                   |       |
| тноз      | Transaction Type                                                                                       | N                 |       |
| 11105     | Identifies the purpose of initiating the                                                               |                   |       |
|           | transaction.                                                                                           |                   |       |
|           | 01 Send/Request Transaction                                                                            |                   |       |
|           | 02 Acknowledgement (used in Response                                                                   |                   |       |
|           | only)                                                                                                  |                   |       |
|           | 03 Error Receiving (used in Response only)                                                             |                   |       |
|           | <ul> <li>04 Void (used to void a specific Rx in a real-time transmission or an entire batch</li> </ul> |                   |       |
|           | that has been transmitted)                                                                             |                   |       |
| TH04      | Response ID                                                                                            | N                 |       |
|           | Contains the Transaction Control Number of a                                                           |                   |       |
|           | transaction that initiated the transaction.<br>Required in response transaction only.                  |                   |       |
| TH05      | Creation Date                                                                                          | R                 |       |
| 11105     | Date the transaction was created.                                                                      |                   |       |
|           | Format: CCYYMMDD.                                                                                      |                   |       |
| TH06      | Creation Time                                                                                          | R                 |       |
|           | Time the transaction was created.                                                                      |                   |       |
|           | Format: HHMMSS or HHMM.                                                                                |                   |       |
| TH07      | File Type                                                                                              | R                 |       |
|           | • P = Production                                                                                       |                   |       |
|           | • T = Test                                                                                             |                   |       |
| TH08      | Routing Number                                                                                         | Ν                 |       |
|           | Reserved for real-time transmissions that go through a network switch to indicate, if                  |                   |       |
|           | necessary, the specific PMP the transaction                                                            |                   |       |
|           | should be routed to.                                                                                   |                   |       |

| Segment                          | Element ID                                        | D Element Name                                                                                                    | Requirement        | Notes                     |
|----------------------------------|---------------------------------------------------|----------------------------------------------------------------------------------------------------|--------------------|---------------------------|
|                                  | TH09                                              | Segment Terminator Character<br>This terminates the TH segment and sets the<br>actual value of the data segment terminator<br>for the entire transaction.                                                                                                    | R                  |                           |
|                                  | ition Source (r                                   | • •                                                                                                    |                    |                           |
| Used to co                       | onvey the nam                                     | ne and identification numbers of the entity suppl                                                                                                    | ying the informa   | ition.                    |
|                                  | IS01                                              | Unique Information Source ID<br>Reference number or identification number.<br>(Example: phone number)                                                                                                    | R                  |                           |
|                                  | ISO2                                              | Information Source Entity Name<br>Entity name of the Information Source.                                                                                                    | R                  |                           |
|                                  | IS03                                              | <b>Message</b><br>Free-form text message.                                                                                                    | N                  |                           |
| Used to id                       | nacy Header (<br>lentify the pha<br>required that | (required)                                                                                                    | llowing fields: Pl | HA01, PHA02, or           |
| Used to id                       | entify the pha                                    | (required)<br>armacy.                                                                                                    | llowing fields: Pl | HA01, PHA02, or           |
| Used to id<br><b>Note:</b> It is | entify the pha                                    | (required)<br>armacy.                                                                                                    | llowing fields: Pl | Required if pharmacy does |
| Used to id<br><b>Note:</b> It is | PHA01                                             | (required)<br>armacy.<br>: information be provided in at least one of the fo<br>National Provider Identifier (NPI)<br>Identifier assigned to the pharmacy by CMS.                                                                                                    | S                  | Required if pharmacy does |
| Used to id<br><b>Note:</b> It is | lentify the pha<br>required that                  | (required)<br>armacy.<br>information be provided in at least one of the fo<br>National Provider Identifier (NPI)                                                                                                    | -                  | Required if pharmacy does |
| Used to id<br><b>Note:</b> It is | PHA01                                             | (required)<br>armacy.<br>information be provided in at least one of the for<br>National Provider Identifier (NPI)<br>Identifier assigned to the pharmacy by CMS.<br>NCPDP/NABP Provider ID<br>Identifier assigned to pharmacy by the<br>National Council for Prescription Drug                                                                                                    | S                  | Required if pharmacy does |
| Used to id<br><b>Note:</b> It is | PHA01<br>PHA02                                    | (required)<br>armacy.<br>information be provided in at least one of the for<br>National Provider Identifier (NPI)<br>Identifier assigned to the pharmacy by CMS.<br>NCPDP/NABP Provider ID<br>Identifier assigned to pharmacy by the<br>National Council for Prescription Drug<br>Programs.<br>DEA Number<br>Identifier assigned to the pharmacy by the                                                                                                    | S<br>N             | Required if pharmacy does |
| Used to id<br><b>Note:</b> It is | PHA01<br>PHA02<br>PHA03                           | (required)         armacy.         information be provided in at least one of the formation be provided in at least one of the formation be provider Identifier (NPI)         Identifier assigned to the pharmacy by CMS.         NCPDP/NABP Provider ID         Identifier assigned to pharmacy by the National Council for Prescription Drug Programs.         DEA Number         Identifier assigned to the pharmacy by the Drug Enforcement Administration.         Pharmacy Name         Free-form name of the pharmacy or                                                                                                    | S<br>N<br>R        | Required if pharmacy does |
| Used to id<br><b>Note:</b> It is | PHA01<br>PHA02<br>PHA03<br>PHA04                  | <ul> <li>(required)         armacy.         information be provided in at least one of the formation be provided in at least one of the formation be provider location (Netronal Provider Identifier (NPI))     </li> <li>Identifier assigned to the pharmacy by CMS.</li> <li>NCPDP/NABP Provider ID         Identifier assigned to pharmacy by the National Council for Prescription Drug Programs.     </li> <li>DEA Number         Identifier assigned to the pharmacy by the Drug Enforcement Administration.     </li> <li>Pharmacy Name         Free-form name of the pharmacy or dispensing practitioner.         Address Information – 1     </li> </ul> | S<br>N<br>R<br>R   | 1                         |

| Segment | Element ID                    | Element Name                                                                                                    | Requirement     | Notes                                                                                                    |
|---------|-------------------------------|----------------------------------------------------------------------------------------------------|-----------------|----------------------------------------------------------------------------------------------------|
|         | PHA08                         | <b>State Address</b><br>U.S. Postal Service state code.                                                                                                    | N               |                                                                                                    |
|         | PHA09                         | <b>ZIP Code Address</b><br>U.S. Postal Service ZIP Code. Do not include<br>hyphens.                                                                                                    | N               |                                                                                                    |
|         | PHA10                         | <b>Phone Number</b><br>Complete phone number including area code.<br>Do not include hyphens.                                                                                                    | Ρ               |                                                                                                    |
|         | PHA11                         | <b>Contact Name</b><br>Free-form name.                                                                                                    | N               |                                                                                                    |
|         | PHA12                         | <b>Chain Site ID</b><br>Store number assigned by the chain to the<br>pharmacy location. Used when the PMP needs<br>to identify the specific pharmacy from which<br>information is required.                                                                                                    | N               |                                                                                                    |
|         | PHA13                         | <b>Pharmacy's Permit Number/License Number</b><br>Identification assigned to the Pharmacy by the<br>Kansas Board of Pharmacy. To be utilized only<br>when the pharmacy does not have an NPI<br>number or DEA number. In this instance, leave<br>PHA01 and PHA03 blank and insert the<br>Pharmacy's Kansas permit number in PHA13<br>(e.g., XX-XXXX). | S               | Required if the<br>pharmacy does<br>not have a DEA<br>or NPI, submit<br>the Kansas<br>registration<br>number |
|         | Information<br>ort the patier | (required)<br>nt's name and basic information as contained in                                                                                                    | the pharmacy re | cord.                                                                                                    |
|         | PAT01                         | <b>ID Qualifier of Patient Identifier</b><br>Code identifying the jurisdiction that issues<br>the ID in PAT03.                                                                                                    | N               |                                                                                                    |
|         | PAT02                         | ID Qualifier<br>Code to identify the type of ID in PAT03. If<br>PAT02 is used, PAT03 is required.<br>• 01 Military ID<br>• 02 State Issued ID<br>• 03 Unique System ID<br>• 04 Permanent Resident Card (Green Card)<br>• 05 Passport ID<br>• 06 Driver's License ID<br>• 08 Tribal ID<br>• 09 Vendor-Specific ID<br>• 99 Other (agreed upon ID)      | R               |                                                                                                    |

| Segment | Element ID | Element Name                                                                                                    | Requirement | Notes |
|---------|------------|----------------------------------------------------------------------------------------------------|-------------|-------|
|         | PAT03      | ID of Patient                                                                                                    | R           |       |
|         |            | Identification number for the patient as indicated in PAT02.                                                                                                    |             |       |
|         |            | K.A.R. 68-21-1: Patient identification number<br>means that patient's unexpired temporary or<br>permanent driver's license number, state-<br>issued identification card number, or<br>pharmacy system-generated identification<br>number. If the patient does not have one of<br>those numbers, the dispenser shall use the<br>patient's first, middle and last initials, followed<br>by the patient's eight-digit birth date. The<br>patient identification number shall not include<br>a social security number.                                                                                              |             |       |
|         | PAT04      | ID Qualifier of Additional Patient Identifier                                                                                                    | N           |       |
|         |            | Code identifying the jurisdiction that issues the ID in PAT06.                                                                                                    |             |       |
|         |            | Used if the PMP requires such identification.                                                                                                    |             |       |
|         | PAT05      | <ul> <li>Additional Patient ID Qualifier</li> <li>Code to identify the type of ID in PAT06 if the<br/>PMP requires a second identifier. If PAT05 is<br/>used, PAT06 is required.</li> <li>01 Military ID</li> <li>02 State Issued ID</li> <li>03 Unique System ID</li> <li>04 Permanent Resident Card (Green Card)</li> <li>05 Passport ID</li> <li>06 Driver's License ID</li> <li>07 Social Security Number</li> <li>08 Tribal ID</li> <li>09 Vendor Specific (such as Bamboo<br/>Health, Experian, LexisNexis)</li> <li>10 Veterinary Patient Microchip Number</li> <li>99 Other (agreed upon ID)</li> </ul> | N           |       |
|         | PAT06      | Additional ID<br>Identification that might be required by the<br>PMP to further identify the individual. An<br>example might be that in PAT03 driver's<br>license is required and in PAT06 Social<br>Security number is also required.                                                                                                    | N           |       |

| Segment | Element ID | Element Name                                                                                                    | Requirement | Notes |
|---------|------------|----------------------------------------------------------------------------------------------------|-------------|-------|
|         | PAT07      | Last Name                                                                                                    | R           |       |
|         |            | Patient's last name.                                                                                                    |             |       |
|         | PAT08      | First Name                                                                                                    | R           |       |
|         |            | Patient's first name.                                                                                                    |             |       |
|         | PAT09      | Middle Name                                                                                                    | N           |       |
|         |            | Patient's middle name or initial if available.                                                                                                    |             |       |
|         | PAT10      | Name Prefix                                                                                                    | N           |       |
|         |            | Patient's name prefix such as <i>Mr.</i> or <i>Dr.</i>                                                                                                    |             |       |
|         | PAT11      | Name Suffix                                                                                                    | N           |       |
|         |            | Patient's name suffix such as <i>Jr</i> . or <i>the III</i> .                                                                                                  |             |       |
|         | PAT12      | Address Information – 1                                                                                                    | R           |       |
|         |            | Free-form text for street address information.                                                                                                    |             |       |
|         |            | K.S.A. 65-1626: Address means, with respect<br>to prescriptions, the physical address where a<br>patient resides, including street address, city<br>and state. |             |       |
|         | PAT13      | Address Information – 2                                                                                                    | N           |       |
|         |            | Free-form text for additional address information.                                                                                                    |             |       |
|         | PAT14      | City Address                                                                                                    | R           |       |
|         |            | Free-form text for city name.                                                                                                    |             |       |
|         | PAT15      | State Address                                                                                                    | R           |       |
|         |            | U.S. Postal Service state or other regional jurisdictional code                                                                                                |             |       |
|         | PAT16      | ZIP Code Address                                                                                                    | R           |       |
|         |            | U.S. Postal Service ZIP code. Do not include                                                                                                    |             |       |
|         |            | hyphens.                                                                                                    |             |       |
|         |            | <i>Note: Populate with zeros if patient address is outside the U.S.</i>                                                                                        |             |       |
|         | PAT17      | Phone Number                                                                                                    | N           |       |
|         |            | Complete phone number including area code.<br>Do not include hyphens.                                                                                          |             |       |
|         | PAT18      | Date of Birth                                                                                                    | R           |       |
|         |            | Date patient was born.                                                                                                    |             |       |
|         |            | Format: CCYYMMDD                                                                                                    |             |       |

| Segment | Element ID | Element Name                                                                                                    | Requirement | Notes                                                                           |
|---------|------------|----------------------------------------------------------------------------------------------------|-------------|---------------------------------------------------------------------------------|
|         | PAT19      | <ul> <li>Gender Code</li> <li>Code indicating the sex of the patient.</li> <li>F Female</li> <li>M Male</li> <li>U Unknown</li> </ul>                                                                                                    | Ν           |                                                                                 |
|         | PAT20      | <ul> <li>Species Code</li> <li>Used if required by the PMP to differentiate a prescription for an individual from one prescribed for an animal.</li> <li>01 Human</li> <li>02 Veterinary Patient</li> </ul>                                                                                                    | R           |                                                                                 |
|         | PAT21      | <ul> <li>Patient Location Code</li> <li>Code indicating where patient is located when receiving pharmacy services.</li> <li>01 Home</li> <li>02 Intermediary Care</li> <li>03 Nursing Home</li> <li>04 Long-Term/Extended Care</li> <li>05 Rest Home</li> <li>06 Boarding Home</li> <li>07 Skilled-Care Facility</li> <li>08 Sub-Acute Care Facility</li> <li>09 Acute Care Facility</li> <li>10 Outpatient</li> <li>11 Hospice</li> <li>98 Unknown</li> <li>99 Other</li> </ul> | N           |                                                                                 |
|         | PAT22      | <b>Country of Non-U.S. Resident</b><br>Used when the patient's address is a foreign<br>country.                                                                                                    | N           |                                                                                 |
|         | PAT23      | Name of Animal<br>Used if required by the PMP for prescriptions<br>written by a veterinarian and the pharmacist<br>has access to this information at the time of<br>dispensing the prescription.                                                                                                    | S           | Required if the<br>prescription is<br>for an animal<br>as indicated in<br>PAT20 |

### DSP: Dispensing Record (required)

Used to identify the basic components of a dispensing of a given prescription order including the date and quantity.

| DSP01 | Reporting Status                                                                                                    | R |  |
|-------|----------------------------------------------------------------------------------------------------|---|--|
|       | DSP01 requires one of the following codes,<br>and an empty or blank field no longer<br>indicates a new prescription transaction:                                                                                                    |   |  |
|       | <ul> <li>O0 New Record (indicates a new prescription dispensing transaction)</li> <li>O1 Revise (indicates that one or more data element values in a previously submitted transaction are being revised)</li> <li>O2 Void (message to the PMP to remove the original prescription transaction from its data, or to mark the record as invalid or to be ignored).</li> </ul> |   |  |
|       | <b>*Note:</b> For prescriptions voided with code<br>"02", a limited data set is being offered as an<br>option PMPs can elect to use rather than<br>requiring the entire prescription to be voided.<br>This option is offered in order to streamline<br>the process in the pharmacy when voiding a<br>prescription. See <u>Appendix D</u> for more details.                  |   |  |
| DSP02 | <b>Prescription Number</b><br>Serial number assigned to the prescription by the pharmacy.                                                                                                    | R |  |
| DSP03 | Date Written<br>Date the prescription was written (authorized).<br>Format: CCYYMMDD                                                                                                    | R |  |
| DSP04 | <b>Refills Authorized</b><br>The number of refills authorized by the<br>prescriber.                                                                                                    | R |  |
| DSP05 | Date Filled<br>Date prescription was prepared.<br>Format: CCYYMMDD<br>*Note: Prescriptions with fill dates older than 2<br>years will be rejected. If a pharmacy needs to<br>submit prescriptions with fill dates older than<br>2 years, the pharmacy should contact K-<br>TRACS for instructions.                                                                          | R |  |
| DSP06 | <b>Fill Number</b><br>Number of the fill of the prescription.<br>0 indicates New Rx; 01-99 is the fill number.                                                                                                    | R |  |

| DSP07 | Product ID Qualifier                                                                                                    | R |  |
|-------|----------------------------------------------------------------------------------------------------|---|--|
|       | Used to identify the type of product ID                                                                                                    |   |  |
|       | contained in DSP08.<br>• 01 NDC                                                                                                    |   |  |
|       |                                                                                                    |   |  |
|       | 06 Compound                                                                                                    |   |  |
| DSP08 | Product ID<br>Full product identification as indicated in<br>DSP07, including leading zeros without<br>punctuation. If code "06" (indicating a<br>compound) is indicated in DSP07, use "99999"<br>as the first 5 characters; CDI then becomes<br>required                                                                                     | R |  |
| DSP09 | Quantity Dispensed<br>Number of metric units dispensed in metric<br>decimal format.<br>Example: 2.5<br>Note: For compounds show the first quantity<br>in CDI04.                                                                                                    | R |  |
| DSP10 | Days' Supply<br>Estimated number of days the medication will<br>last.                                                                                                    | R |  |
| DSP11 | <ul> <li>Drug Dosage Units Code</li> <li>Identifies the unit of measure for the quantity dispensed in DSP09.</li> <li>01 Each</li> <li>02 Milliliters (ml)</li> <li>03 Grams (gm)</li> </ul>                                                                                                    | Ν |  |
| DSP12 | <ul> <li>Transmission Form of Rx Origin Code</li> <li>Code indicating how the pharmacy received the prescription.</li> <li>01 Written Prescription</li> <li>02 Telephone Prescription</li> <li>03 Telephone Emergency Prescription</li> <li>04 Fax Prescription</li> <li>05 Electronic Prescription</li> <li>06 Transfer/Forwarded</li> </ul> | Ν |  |

| DSP13 | <ul> <li>Partial Fill Indicator</li> <li>Used when the quantity in DSP09 is less than the metric quantity per dispensing authorized by the prescriber. This dispensing activity is often referred to as a split filling.</li> <li>00 Not a Partial Fill</li> <li>01 First Partial Fill (when indicated, also see DSP22 and DSP09)</li> <li>Note: For additional fills per prescription, increment by 1. So, the second partial fill would be reported as 02, up to a maximum of</li> </ul> | S |
|-------|----------------------------------------------------------------------------------------------------|---|
| DSP14 | 99.<br>Pharmacist National Provider Identifier (NPI)<br>Identifier assigned to the pharmacist by CMS.<br>This number can be used to identify the<br>pharmacist dispensing the medication.                                                                                                    | N |
| DSP15 | Pharmacist State License Number<br>This data element can be used to identify the<br>pharmacist dispensing the medication.<br>Assigned to the pharmacist by the Licensing<br>Board.                                                                                                    | N |
| DSP16 | <ul> <li>Classification Code for Payment Type</li> <li>Code identifying the type of payment (i.e., how it was paid for).</li> <li>01 Private Pay</li> <li>02 Medicaid</li> <li>03 Medicare</li> <li>04 Commercial Insurance</li> <li>05 Military Installations and VA</li> <li>06 Workers' Compensation</li> <li>07 Indian Nations</li> <li>99 Other</li> </ul>                                                                                                    | R |
| DSP17 | Date SoldUsed to determine the date the prescriptionleft the pharmacy, not the date it was filled, ifthe dates differ.Format: CCYYMMDDNote: The sold date should reflect the datethe prescription was sold to the patient orpatient representative; the date theprescription was mailed or sent out fordelivery; and/or the date the prescription wasdispensed from a hospital to the patient orpatient representative.                                                                    | R |

| DSP18 | RxNorm Code Qualifier                            | Ν |  |
|-------|--------------------------------------------------|---|--|
|       | RxNorm Code is the DrugDBCodeQualifier in        |   |  |
|       | the XML format of the SCRIPT transaction.        |   |  |
|       | 01 Semantic Clinical Drug (SCD)                  |   |  |
|       | • 02 Semantic Branded Drug (SBD)                 |   |  |
|       | • 03 Generic Package (GPCK)                      |   |  |
|       | • 04 Branded Package (BPCK)                      |   |  |
| DSP19 | RxNorm Code                                      | Ν |  |
|       | Used for electronic prescriptions to capture     |   |  |
|       | the prescribed drug product identification.      |   |  |
| DSP20 | Electronic Prescription Reference Number         | Ν |  |
|       | This field should be populated with the          |   |  |
|       | MessageID in the XML format of the SCRIPT        |   |  |
|       | transaction.                                     |   |  |
| DSP21 | Electronic Prescription Order Number             | N |  |
|       | This field should be populated with the          |   |  |
|       | PrescriberOrderNumber in the XML format of       |   |  |
|       | the SCRIPT standard.                             |   |  |
| DSP22 | Quantity Prescribed                              | S |  |
|       | This field adds clarity to the value reported in |   |  |
|       | DSP13, Partial Fill Indicator. Required when     |   |  |
|       | DSP13 is anything other than 00.                 |   |  |
|       | Rx SIG                                           | Ν |  |
| DSP23 | This field captures the actual directions        |   |  |
|       | printed on the prescription vial label.          |   |  |

| DSP24                       | <ul> <li>Treatment Type This field is used to explain the reason for an opioid prescription. If the prescription is not for an opioid, this field should not be used. </li> <li>01 Not used for opioid dependency treatment</li> <li>02 Used for opioid dependency treatment</li> <li>03 Pain associated with active and aftercare cancer treatment</li> <li>04 Palliative care in conjunction with a serious illness</li> <li>05 End-of-life and hospice care</li> <li>06 A pregnant individual with a preexisting prescription for opioids</li> <li>07 Acute pain for an individual with an existing opioid prescription for chronic pain <li>08 Individuals pursuing an active taper of opioid medications</li> <li>09 Patient is participating in a pain management contract</li> <li>10 Acute Opioid Therapy</li> <li>11 Chronic Opioid Therapy</li> <li>99 Other (trading partner agreed upon reason)</li> </li></ul> | Ν |                                                |
|-----------------------------|----------------------------------------------------------------------------------------------------|---|------------------------------------------------|
|                             | * Note: Codes 03-11 not required.                                                                                                    |   |                                                |
| DSP25                       | <b>Diagnosis Code</b><br>This field is used to report the ICD-10 code or<br>CDT. If required by a PMP, this field would be<br>populated only when the ICD-10 or CDT code<br>is available.<br>Exclude the decimal point when reporting this<br>field.                                                                                                    | Ν |                                                |
| PRE: Prescriber Information | -                                                                                                    |   |                                                |
| Used to identify the pres   | criber of the prescription.                                                                                                    |   |                                                |
| PRE01                       | National Provider Identifier (NPI)<br>Identifier assigned to the prescriber by CMS.                                                                                                    | S | Required if the prescriber does not have a DEA |

| PRE02 | DEA Number<br>Identifying number assigned to a prescriber or<br>an institution by the Drug Enforcement<br>Administration (DEA). For prescribers or<br>reportable drugs that have no DEA number,<br>another identifier, such as their NPI or<br>Prescriber License Number must be<br>submitted.<br>Note: This field is required when the<br>prescription is a controlled substance, based<br>on either federal or other more local                              | R |                                                                    |
|-------|----------------------------------------------------------------------------------------------------|---|--------------------------------------------------------------------|
| PREO3 | regulation.<br><b>DEA Number Suffix</b><br>Identifying number assigned to a prescriber<br>by an institution when the institution's<br>number is used as the DEA number.                                                                                                    | S | Required if an<br>institutional<br>DEA is<br>supplied in<br>PRE02. |
| PREO4 | Prescriber License Number<br>Identification assigned to the prescriber by<br>the Licensing Board. To be utilized for non-<br>controlled substances (e.g., gabapentin) only<br>when the prescriber does not have an NPI<br>number or DEA number (e.g., veterinarian). In<br>this instance, leave PRE01 and PRE02 blank<br>and insert the prescriber's Kansas state license<br>number in PRE04.<br>Note: This field can be used for veterinary<br>prescriptions. | S | Required if the<br>prescriber does<br>not have a DEA<br>or NPI     |
| PRE05 | Last Name<br>Prescriber's last name.                                                                                                    | R |                                                                    |
| PRE06 | <b>First Name</b><br>Prescriber's first name.                                                                                                    | R |                                                                    |
| PRE07 | <b>Middle Name</b><br>Prescriber's middle name or initial.                                                                                                    | N |                                                                    |
| PRE08 | <b>Phone Number</b><br>Complete phone number including area code.<br>Do not include hyphens.                                                                                                    | Ρ |                                                                    |
| PRE09 | <b>XDEA Number</b><br>This field is in addition to Treatment Type in<br>the DSP segment. This gives PMPs the option<br>to require the XDEA Number (NADEAN) in the<br>PRE segment.                                                                                                    | N |                                                                    |

| PRE10 | Jurisdiction or State Issuing Prescriber License | N |  |
|-------|--------------------------------------------------|---|--|
|       | Number                                           |   |  |
|       | Use this field to further identify the           |   |  |
|       | information provided in PRE04.                   |   |  |

#### CDI: Compound Drug Ingredient Detail (situational)

Use of this segment is required when medication dispensed is a compound and one of the ingredients is a PMP reporting drug. If more than one ingredient is for a prescription monitoring program reporting drug, then this would be incremented by one for each compound ingredient being reported. If CDI is filled in, the NDC of DSP08 must be 99999999999.

|               |                | . of DSP08 must be 99999999999.                                                                                                    |                  |  |
|---------------|----------------|----------------------------------------------------------------------------------------------------|------------------|--|
|               | CDI01          | <b>Compound Drug Ingredient Sequence</b><br><b>Number</b><br>First reportable ingredient is 1; each additional<br>reportable ingredient is incremented by 1.                                                                                                    | R                |  |
|               | CDI02          | Product ID Qualifier                                                                                                    | R                |  |
|               |                | Code to identify the type of product ID<br>contained in CDI03.<br>• 01 NDC                                                                                                    |                  |  |
|               | CDI03          | Product ID                                                                                                    | R                |  |
|               |                | Full product identification as indicated in CDI02, including leading zeros without punctuation.                                                                                                    |                  |  |
|               | CDI04          | <b>Compound Ingredient Quantity</b><br>Metric decimal quantity of the ingredient<br>identified in CDI03.<br>Example: 2.5                                                                                                    | R                |  |
|               | CDI05          | <ul> <li>Compound Drug Dosage Units Code</li> <li>Identifies the unit of measure for the quantity dispensed in CDI04.</li> <li>01 Each (used to report as package)</li> <li>02 Milliliters (ml) (for liters, adjust to the decimal milliliter equivalent)</li> <li>03 Grams (gm) (for milligrams, adjust to the decimal gram equivalent)</li> </ul> | Ν                |  |
| AIR: Additio  | nal Informati  | on Reporting (situational)                                                                                                    |                  |  |
| dropping of   | f or picking u | p the prescription, or for data elements not include                                                                                                    | uded in other de |  |
| Note: If this |                | sed, at least one of the data elements (fields) wi                                                                                                    | •                |  |
|               | AIR01          | <b>State Issuing Rx Serial Number</b><br>U.S.P.S. code of state that issued serialized<br>prescription blank. This is required if AIR02 is<br>used.                                                                                                    | Ν                |  |

| AIR02 | State Issued Rx Serial Number<br>Number assigned to state issued serialized<br>prescription blank.                                                                                                    | Ν |  |
|-------|----------------------------------------------------------------------------------------------------|---|--|
| AIR03 | <b>Issuing Jurisdiction</b><br>Code identifying the jurisdiction that issues<br>the ID in AIR04. Used if required by the PMP<br>and AIR04 is equal to 02 or 06.                                                                                                    | N |  |
| AIR04 | <ul> <li>ID Qualifier of Person Dropping Off or Picking<br/>Up Rx</li> <li>Used to identify the type of ID contained in<br/>AIR05 for person dropping off or picking up<br/>the prescription.</li> <li>01 Military ID</li> <li>02 State Issued ID</li> <li>03 Unique System ID</li> <li>04 Permanent Resident Card (Green Card)</li> <li>05 Passport ID</li> <li>06 Driver's License ID</li> <li>07 Social Security Number</li> <li>08 Tribal ID</li> </ul> | Ν |  |
| AIR05 | ID of Person Dropping Off or Picking Up Rx<br>ID number of patient or person picking up or<br>dropping off the prescription.                                                                                                    | Ν |  |
| AIR06 | Relationship of Person Dropping Off or<br>Picking Up RxCode indicating the relationship of the person.• 01 Patient• 02 Parent/Legal Guardian• 03 Spouse• 04 Caregiver• 99 Other                                                                                                    | Ν |  |
| AIR07 | Last Name of Person Dropping Off or Picking<br>Up Rx<br>Last name of person picking up the<br>prescription.                                                                                                    | N |  |
| AIR08 | First Name of Person Dropping Off or Picking<br>Up Rx<br>First name of person picking up the<br>prescription.                                                                                                    | N |  |
| AIR09 | Last Name or Initials of Pharmacist<br>Last name or initials of pharmacist dispensing<br>the medication.                                                                                                    | Ν |  |

|              | AIR10                                            | First Name of Pharmacist<br>First name of pharmacist dispensing the<br>medication.                                                                                                    | Ν               |           |
|--------------|--------------------------------------------------|----------------------------------------------------------------------------------------------------|-----------------|-----------|
|              | AIR11                                            | <ul> <li>Dropping Off/Picking Up Identifier Qualifier</li> <li>Additional qualifier for the ID contained in</li> <li>AIR05</li> <li>01 Person Dropping Off</li> <li>02 Person Picking Up</li> <li>03 Unknown/Not Applicable</li> </ul> | Ν               |           |
| TP: Pharmac  | y Trailer (req                                   | uired)                                                                                                    |                 |           |
|              | ,                                                | of data for a given pharmacy and provide the co<br>for the pharmacy, including the PHA and TP se                                                                                                    |                 | number of |
|              | TP01                                             | <b>Detail Segment Count</b><br>Number of detail segments included for the<br>pharmacy including the pharmacy header<br>(PHA) and the pharmacy trailer (TP) segments.                                                                   | R               |           |
| Used to indi | on Trailer (re<br>cate the end<br>the transactic | of the transaction and provide the count of the                                                                                                    | total number of | segments  |
|              | тто1                                             | <b>Transaction Control Number</b><br>Identifying control number that must be<br>unique.<br>Assigned by the originator of the transaction.<br>Must match the number in TH02.                                                            | R               |           |
|              | TT02                                             | Segment Count<br>Total number of segments included in the<br>transaction including the header and trailer<br>segments.                                                                                                    | R               |           |

# Appendix B: ASAP Zero Report Specifications

The following table contains the required definitions for submitting zero reports via SFTP or manual upload to K-TRACS. It lists the **Segment** and **Element ID** with pre-populated data to be used as an example for constructing a zero report. For more details regarding these Segment or Elements IDs, or for details on reporting actual dispensations, please refer to <u>Appendix B: ASAP</u> <u>4.28 Specifications</u>.

| Segment     | Element ID           | Element Name                                   | Requirement |
|-------------|----------------------|------------------------------------------------|-------------|
| TH: Transa  | ction Header (req    | uired)                                         |             |
|             | TH01                 | 4.2B                                           | R           |
|             | TH02                 | 123456                                         | R           |
|             | ТН05                 | 20220401                                       | R           |
|             | ТН06                 | 223000                                         | R           |
|             | ТН07                 | Р                                              | R           |
|             | ТН09                 | \\                                             | R           |
| IS: Informa | tion Source (requ    | ired)                                          |             |
|             | IS01                 | 7705555555                                     | R           |
|             | IS02                 | PHARMACY NAME                                  | R           |
|             | IS03                 | Date Range of Report                           | R           |
|             | 1505                 | #YYYYMMDD#-#YYYYMMDD#                          |             |
| PHA: Pharr  | nacy Header (requ    | uired)                                         |             |
|             | PHA03                | ZZ1234567                                      | R           |
| PAT: Patier | nt Information (red  | quired)                                        |             |
|             | PAT07                | REPORT                                         | R           |
|             | PAT08                | ZERO                                           | R           |
| DSP: Dispe  | nsing Record (req    | uired)                                         |             |
|             | DSP05                | 20220401                                       | R           |
| PRE: Prescr | iber Information (   | (required; can be null as follows: PRE******\) |             |
| CDI: Comp   | ound Drug Ingred     | lient Detail                                   |             |
| AIR: Additi | onal Information     | Reporting                                      |             |
| TP: Pharma  | acy Trailer (require | ed)                                            |             |
|             | TP01                 | 7                                              | R           |
| TT: Transac | tion Trailer (requi  | red)                                           |             |
|             | TT01                 | 123456                                         | R           |

Do not copy or distribute without the express written permission of Bamboo Health.

| TT02 10 R |  |
|-----------|--|
|-----------|--|

### Sample Zero Report

The following example illustrates a zero-report using the above values.

TH\*4.2B\*123456\*01\*\*20220108\*223000\*P\*\*\\ IS\*7705555555\*PHARMACY NAME\*#20220107#-#20220107#\ PHA\*\*\* ZZ1234567\ PAT\*\*\*\*\*REPORT\*ZERO\*\*\*\*\*\*\*\ DSP\*\*\*\*20220108\*\*\*\*\*\ PRE\*\ CDI\*\ AIR\*\ TP\*7\ TT\*123456\*10\

## Appendix C: SFTP Configuration

This appendix describes the SFTP configurations required to upload your data to PMP Clearinghouse.

*Note:* Submitting data via SFTP requires that you have an existing PMP Clearinghouse account with SFTP access.

- If you need to create a PMP Clearinghouse account, please refer to <u>Creating Your</u> <u>Account</u>. You will be able to set up your SFTP account during the account creation process.
- If you have an existing PMP Clearinghouse account but do not have SFTP access, please refer to <u>Adding SFTP Access to an Upload Account</u>.

### SFTP Connection Details

### Hostname: submissions.healthcarecoordination.net/

Bamboo Health recommends that you use the hostname when configuring the connection rather than the IP address, as the IP address is subject to change.

#### Port: 22

Note: The port will always be 22.

- Credentials: Your SFTP account credentials (username and password) can be found within the PMP Clearinghouse website. To locate your credentials, <u>log in to PMP</u> <u>Clearinghouse</u>, then click *Account > SFTP Details > Edit*.
- Your username cannot be modified; however, you can update your password.

*Note:* Your current SFTP password cannot be seen or recovered. If you have forgotten or lost it, you will need to create a new one. For more information on changing the SFTP password, please refer to <u>Adding SFTP Access to an Upload</u> <u>Account</u>.

• Once you have established SFTP access, you can test the SFTP connection, but you will not be able to submit data to a PMP until your account has been approved by the PMP administrator.

### **PMP** Subfolders

PMP Clearinghouse is the data repository for numerous PMPs. As such, data submitted via SFTP must be placed in the appropriate folder for the PMP for which you are submitting data so that it can be properly imported to that PMP. The creation of subfolders must be done outside of the PMP Clearinghouse website using third-party software, such as an SSH client or a command line utility. Files placed in the root/home directory of the SFTP server will not be imported, as this will cause the dispensing entity to appear as noncompliant/delinquent.

Your pharmacy software will need to be configured to place files in the appropriate PMP folder when submitting. You may need to contact your software vendor for additional assistance with this process.

**NOTE**: Capitalization of the abbreviated PMP folders' names has no bearing on whether or not Clearinghouse processes the files; however, some pharmacy systems, especially \*nix-based systems, will require that the exact case is used when specifying the target folder.

There are two methods by which to create PMP subfolders for SFTP submissions:

- 1. Via SSH client (e.g., WinSCP, FileZilla, etc.)
  - a. Log in to your SFTP account.
  - b. Create the required directories under /homedir.

| Host:                                                                                                    | Username:                                                                                                    | Password:                                                                                                    | Port:                                                              | Quickconne             | et 🔹                                                                           |                   |      |
|----------------------------------------------------------------------------------------------------|----------------------------------------------------------------------------------------------------|----------------------------------------------------------------------------------------------------|--------------------------------------------------------------------|------------------------|--------------------------------------------------------------------------------|-------------------|------|
| Status:<br>Response:<br>Command:<br>Command:<br>Command:<br>Status:<br>Status:<br>Command:<br>Response:<br>Command:<br>Response:<br>Status:<br>Status:<br>Status:<br>Status:<br>Status:<br>Status:<br>Status:<br>Status:                                                                                                    | Consecting to 54-243.86<br>r25fts sister<br>open "appressent sprot<br>Pass:<br>Pass:<br>Connected to 54-243.86<br>Retrieving directory later<br>pwd<br>Current directory is: "//b<br>Is<br>Listing directory /homed<br>Calculating timecone off<br>mtime "D"<br>1394120413<br>Timecone offsets: Serve<br>Directory listing success | penedtp@54.243.86.230 - 22<br>2<br>-238<br>-9g<br>omedir <sup>®</sup><br>Set of server<br>er: 0 seconds. Local: -14400 | pas<br>use<br>hot                                                  |                        |                                                                                | dination.net/     |      |
| Local site:         \           Image: Computer         Image: Computer           Image: Computer         Image: Computer           Image: Image: Computer         Image: Computer           Image: Computer         Image: Computer           Image: Computer         Image: Computer           Image: Computer         Image: Computer           Image: Computer         Image: Computer |                                                                                                    |                                                                                                    |                                                                    | Remote site: //homedir |                                                                                |                   | *    |
|                                                                                                    |                                                                                                    |                                                                                                    |                                                                    | Filename               | Right click on homedir > c     Download     Add to queue      Oreate directory | Filesize Filetype | Last |
| ₽ Q: (\\prodcs                                                                                                    | (pub)<br>amba01.prod.appriss.com/p<br>amba01.prod.appriss.com/p<br>amba01.orod.appriss.com/p<br>int                                                                                                    | prepfsnr)<br>gafsnr)                                                                                                   | Filesize Filetyp<br>Networ<br>Networ<br>Networ<br>Networ<br>Networ | ID                     | Delete<br>Rename<br>Copy URL(s) to clipboard<br>File Attributes                | File folder       | 3/6/ |
| 10 directories                                                                                                    |                                                                                                    |                                                                                                    |                                                                    | 1 directory            |                                                                                |                   |      |
| Server/Local file                                                                                                    | e Direction                                                                                                    | Remote file                                                                                                    | Size Priority                                                      | Status                 |                                                                                |                   |      |

#### 2. Via command prompt

- a. Log in to your SFTP account using command prompt.
- b. Type "**mkdir**" followed by a space and then the PMP abbreviation you are using (e.g., *mkdir KS*).

**NOTE:** The PMP folder must be titled with the two-letter abbreviation as specified above.

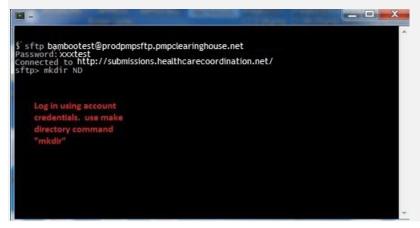

## Public (SSH/RSA) Key Authentication

PMP Clearinghouse supports SSH key authentication. The generation of the key is outside the scope of this document; however, general guidelines about the key, along with how to import/load it, are provided below.

Note: PGP Encryption is not supported.

- Supported Key Types:
  - SSH-2 RSA 2048-bit length
- Unsupported Key Types:
  - SSH-1 RSA
  - SSH-2 DSA
- **Correct Public Key Format:** If opened in a text editor, the key should look like the screenshot below.

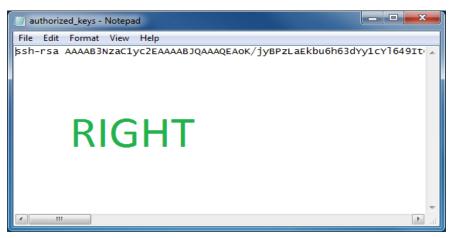

• Incorrect Public Key Format: If opened in a text editor, the key SHOULD NOT look like the screenshot below.

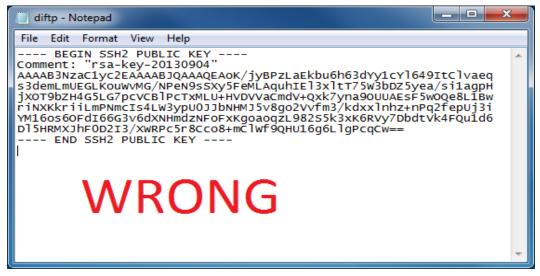

- Once the key has been generated, it should be named "*authorized\_keys*".
   *Notes:*
  - There is no file extension.
  - There is an underscore between the words authorized and keys.
- A .ssh subfolder needs to be created in the SFTP account's home directory. The "authorized\_keys" file must be placed in the .ssh folder. The creation of this folder follows the same process as creating a PMP subfolder. Please refer to <u>PMP</u> <u>Subfolders</u> for steps on creating subfolders.

# Appendix D: Voiding Accepted Records via File Submission

*Note:* This information only applies if you are attempting to correct a record that has already been submitted and accepted.

The ASAP 4.2B standard requires a pharmacy or dispenser to select an indicator in the **DSP01** (Reporting Status) field. These indicators allow you to submit new records, revise and resubmit records, and void (delete) records by using the following **DSP01** fields. To void (delete) records that have previously been submitted, use the **02** indicator, which signifies to the PDMP that the record should be voided (deleted).

To **void** a submitted and accepted record:

- 1. Create a record with the value *02* (*void*) in the **DSP01** field. The *02* value indicates that the original record should be voided.
- 2. Populate the remaining fields with the previously submitted information.
- 3. Submit the *void* (DSP01 = *02*) record.

## Voiding a File Submission with a Limited Data Set

Similar to voiding (deleting) a record previously submitted using identical information, a record can be submitted with a limited data set. Submitting a record with a limited data set simplifies the process for the pharmacy. The limited data set could be an option that a PDMP could require, rather than the identical data of the entire original prescription. The entire limited data set would then be set, and if a PDMP doesn't require a data element, it would be ignored by the PDMP.

To void a submitted and accepted record with a limited data set:

- 1. Create a record with the value *02* (*void*) in the **DSP01** field. The *02* value indicates that the original record should be voided.
- 2. Populate any of the following fields:
  - Limited Data Set to Void a Prescription:
  - PHA02 (NCPDP/NABP Provider ID) PHA03 (DEA Number)
  - DSP02 (Prescription Number) DSP03 (Date Written)
  - DSP05 (Date Filled)
  - DSP06 (Fill Number)
  - DSP13 (Partial Fill Indicator)"
- 3. Submit the *void* (**DSP01 =** *02*) record.